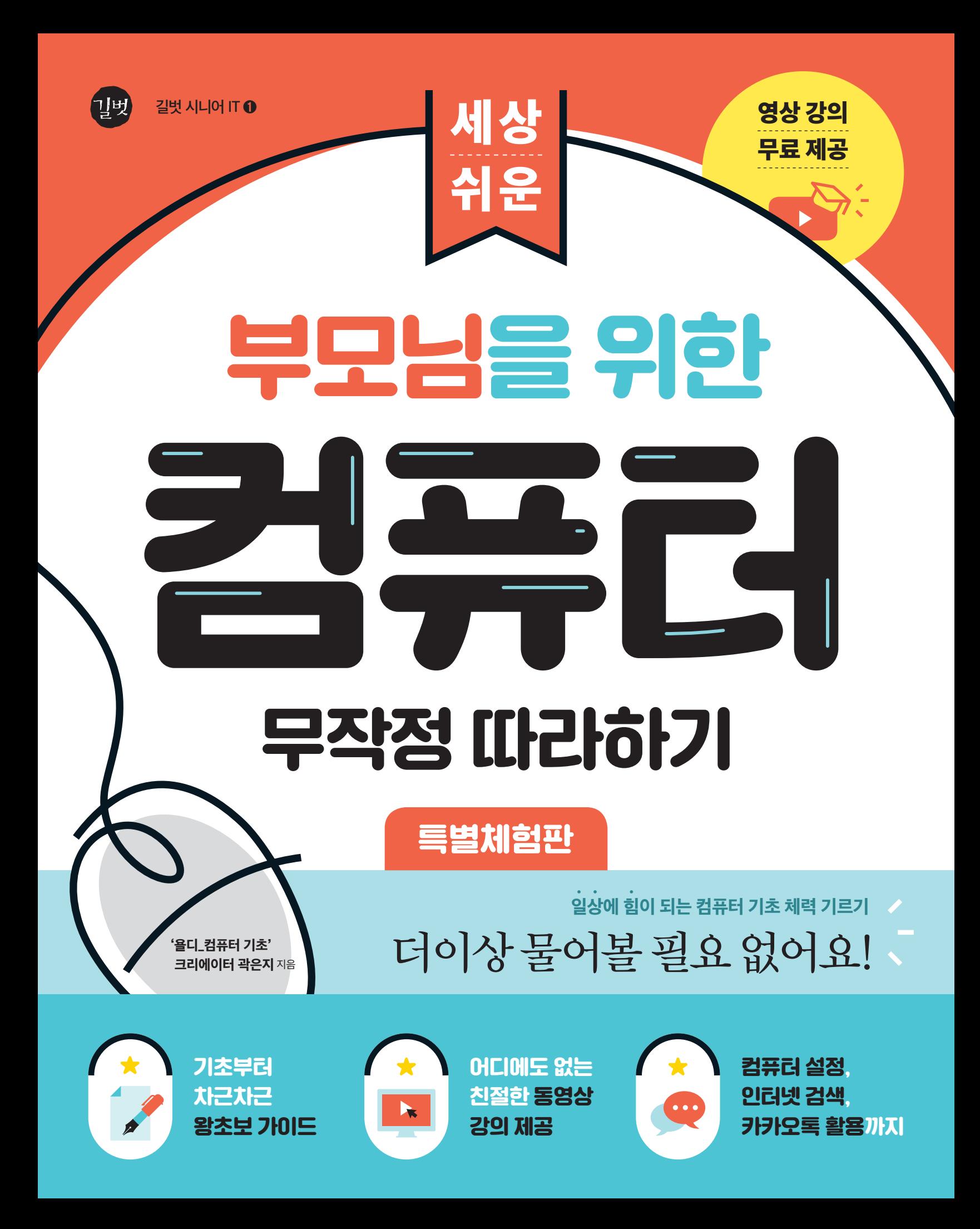

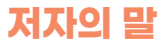

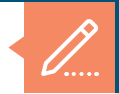

"이 책을 집필하는 동안 저는 컴맹이 되었습니다."

컴맹 탈출을 위해 컴퓨터 기초 수업을 듣거나, 강의 영상을 본 적 있을 거예요. 하지만 지 금 이 책을 펼쳤다는 건 컴맹 탈출에 실패했다는 의미겠죠?

컴맹 탈출에 실패한 경험이 쌓일수록 '아, 난 아무리 컴퓨터를 배워도 안 되는구나, 내가 하 기에는 너무 어려운 공부야.'라고 생각하게 되지는 않았나요? 컴퓨터에 대한 막연한 두려 움이 생겨 점점 더 컴퓨터와 멀어졌을 수도 있고, 아예 포기했을 수도 있겠죠. 하지만 여러분이 그동안 컴맹을 탈출하지 못했던 건 여러분의 능력이나 노력이 부족하기 때문이 아닙니다. 그저 컴퓨터의 기초 단계를 제대로 다지지 못했기 때문이에요.

강의를 준비하면서 수많은 컴퓨터 강의와 책을 분석했어요. 그런데 꼭 알아야 할 내용이 중간중간 생략된 경우가 대부분이었습니다. 마치 퐁당퐁당 징검다리를 건너는 것처럼 말 이죠. 제대로 습득하지 못하고 넘어가는 부분이 많을수록 다음 단계로 나아가기가 쉽지 않 습니다. 때로는 그 구멍에 빠져서 허우적대다 결국 다리 건너기를 포기하기도 합니다.

저는 이 책을 집필하는 동안 철저히 컴맹이 되었습니다. 컴퓨터를 처음 배우는 입장이라고 생각하고 초보들이 빠지기 쉬운 구멍을 찾아내어 모조리 메꾸었습니다. 이러한 과정을 통 해 튼튼한 컴퓨터 기초 '다리'를 만들었어요. 여러분이 이 책으로 공부하며 천천히, 편안하 게 다리를 건너갈 수 있었으면 합니다.

아낌없는 응원을 보내면서도 때로는 예리한 의견을 주신 부모님과 남동생 근만이, 매주 토 요일 강의를 한결같이 기다려 주시는 유튜브 채널 구독자분들, 컴퓨터 기초 내용을 꼼꼼히 담겠다는 제 의견을 지지해 주시고 좋은 책을 집필할 수 있도록 도움 주신 길벗출판사의 담당 편집자님, 모두에게 감사의 인사를 전합니다.

저자 곽은지 드림

#### **저자 유튜브 채널 소개**

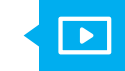

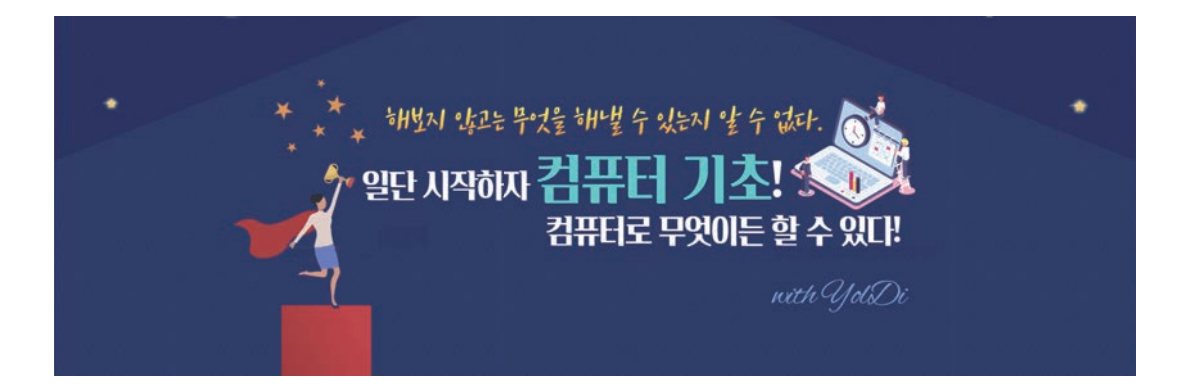

### "음… 문화센터는 항상 만원이고, 학원에서는 나만 혼자 못 따라갈까 봐 부끄러워. 유튜브 영상은 몇 번 본 적 있는데 너무 어렵더라."

'부모님'을 위해 시작한 컴퓨터 기초강의, 어디서부터 어떻게 알려드려야 할까 고민하고 또 고민했습니다. 아무리 간단한 내용이라도 꼼꼼하고 자세하게 설명하면서도, 진도가 너 무 더딘 것이 아닌지 걱정될 때도 있었어요.

그렇지만 저로 인해 컴퓨터 공부를 포기하지 않고 컴맹에서 탈출할 수 있었다는 댓글을 볼 때마다 '내 방법이 틀리지 않았구나! '라고 확신할 수 있었습니다.

#### "컴퓨터 기초! 쉽게, 천천히, 끝까지 알려드릴게요!"

유튜브로 컴퓨터 기초강의를 시작할 때 했던 다짐입니다. 책을 집필하는 동안에도 '쉽게, 천천히, 끝까지'의 세 가지 원칙을 잊지 않았습니다.

책으로 공부하다가 이해가 되지 않거나 한 번 더 짚고 넘어가고 싶은 내용이 있다면 유튜 브에서 욜디의 영상 강의를 시청해 보세요. 이 책의 독자분들께 모든 내용을 무료 영상 강 의로 제공합니다.

**친절하고�꼼꼼한�욜디의�컴퓨터�기초강의와�함께라면 컴맹�탈출, 결코�먼�이야기가�아닙니다.**

#### **용기 내서 한 걸음만 다가오세요.** 차근차근 하나씩 해결해 봅시다!

#### **저자소개**

#### **곽은지** | **yoldigital-2020@naver.com**

 $PC$  → 인터넷 → 모바일 → 스마트 시대의 변화를 모두 경험한 디지털 세대. 교육에 첨단 기술을 더하는 교육공학 전공자, 그리고 9년 차 온라인 교육 콘텐츠 기획자입니다.

가속화된 디지털 사회, 어려움을 겪는 부모님을 위해 유튜브 컴퓨터 기초 강의를 시작해 이제는 많은 구독자들과 함께하고 있어요.

모두가 행복한 '디지털 세상'을 바라는 마음을 담아 유튜브 채널을 운영하고 있습니다.

- $\blacksquare$  컴맹 탈출을 원하지만 어떻게 시작해야 할지 모르는 부모님
- $\blacksquare$  사랑하는 부모님에게 컴퓨터를 알려드리고 싶은 자녀
- $M$  디지털 네이티브 자녀를 둔 학부모
- $\overline{M}$  컴맹 탈출이 간절한 모든 분들

#### **저자와 소통할 수 있는 공간**

 **인스타그램 ▶** https://www.instagram.com/yoldigital

**카페 ▶** https://cafe.naver.com/yoldigital

#### **이렇게 활용하세요!**

레이드해 봅시다.

스마트폰 카메라로 비춰 보세요.

기초부터 차근차근 소개하는『부모님을 위한 컴퓨터 무작정 따라하기』를 공부하며, 옆에서 알려주듯 친절하게 설명하는  욜디쌤의 영상 강의 까지 듣는다면 학습 효과 가 2배! 오른쪽 QR코드를 카메라로 비춰 보세요! 욜디쌤이 이 책을 효과적으로 학습하는 방법을 알려줍니다. 컴퓨터 실력을 쑥쑥 업그

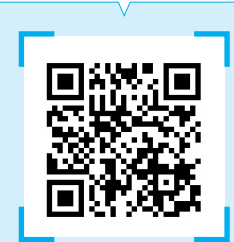

**★ QR코드를 통해 접속하기 어렵다면 인터넷 주소창에 'http://m.site.naver.com/0NSNa'을 입력합니다.**

#### **책의 구성**

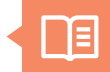

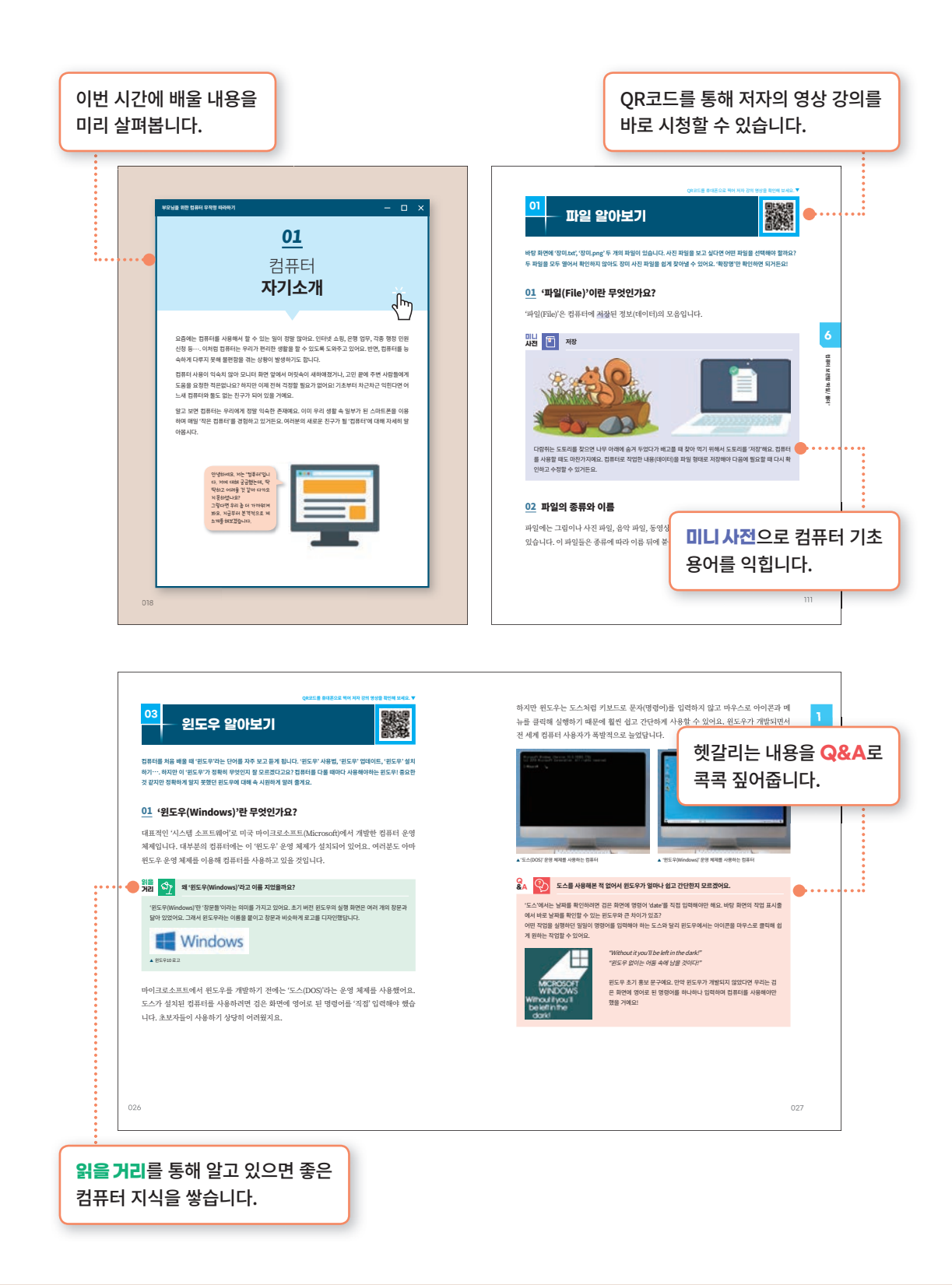

#### **기초부터 차근차근!** 친절한 설명과 함께라면 컴맹 탈출 어렵지 않아요.

**무작정 따라하기**에서는 실제로 컴퓨터 앞에 앉아 실습하며 실력을 쌓습니다.

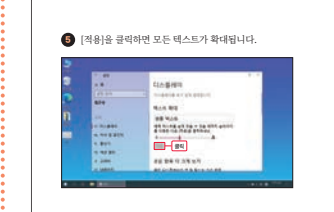

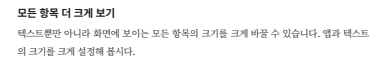

#### **무작정 따라하기**  ■ 스크롤을 내려 '보든 향족 더 크게 보기' 실정을 찾습니다. '메인 니스클레이의 앱 및 텍<br>| -<br>스트 크기 변경' 아래의 단물 클릭합니다.

Ł.

**❷ 1** 스크롤 ------

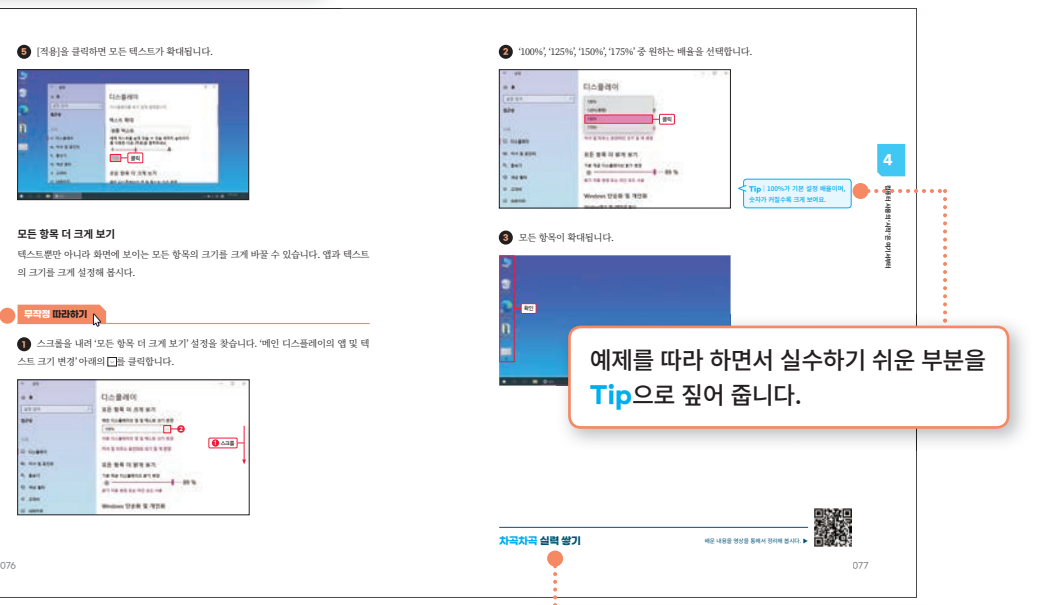

배운 내용을 복습합니다.

**차곡차곡 실력 쌓기**를 통해 이번 시간에

**3**

#### **QR코드로 영상 강의를 시청해 보세요.**

**1**

책에 실린 QR코드를 통해 저자의 영상 강의를 바로 시청할 수 있습니다. **욜디쌤의 영상 강의를 활용해 컴퓨터 실력을 쑥쑥 키워 봅시다.**

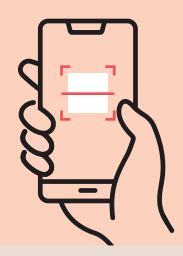

영상 강의가 필요한 순간, 제목 오른쪽의 QR코드를 찾습니다.

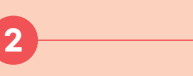

스마트폰 카메라를 실행하고 QR코드를 비춰 보세요. 

영상 강의를 시청할 수 있는 링크가 나타나면 화면을 터치 해 강의를 시청합니다.

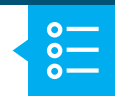

#### **첫째 마당** | **이것만은 꼭! 컴퓨터 기초 지식 다지기**  $\begin{array}{ccccccccc} \multicolumn{3}{c}{} & \multicolumn{3}{c}{} & \mult$

### **01 컴퓨터 자기소개**

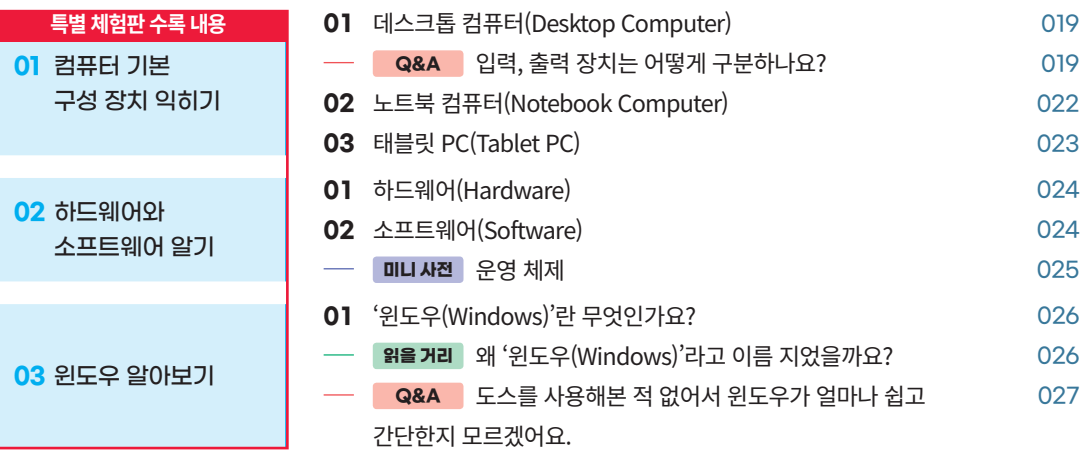

#### **02 나의 손과 입을 대신하는 마우스와 키보드**

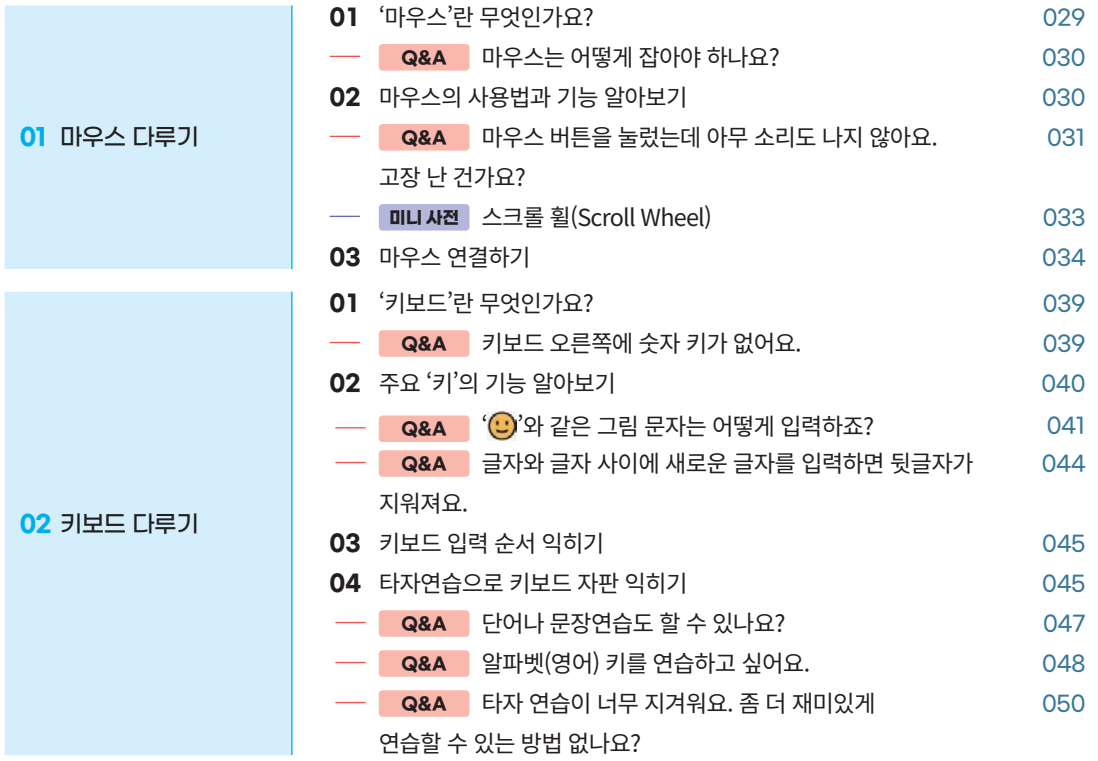

### **둘째 마당** | **컴퓨터, 어떻게 다뤄야 할까?**

 $\Box$   $\times$ 

#### **03  안녕 컴퓨터! 전원 켜고 끄기**

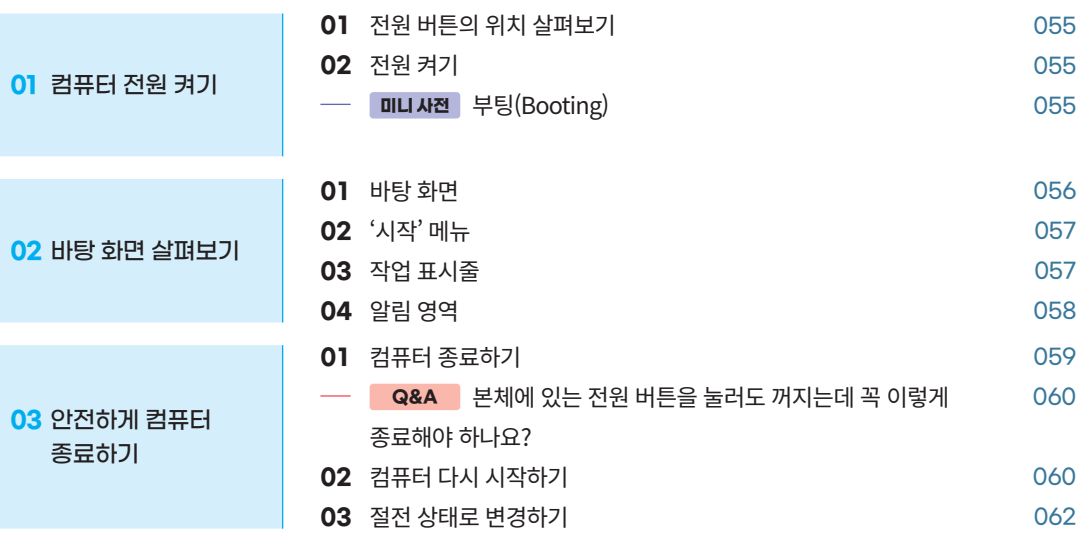

#### **04  컴퓨터 사용의 '시작'은 여기서부터**

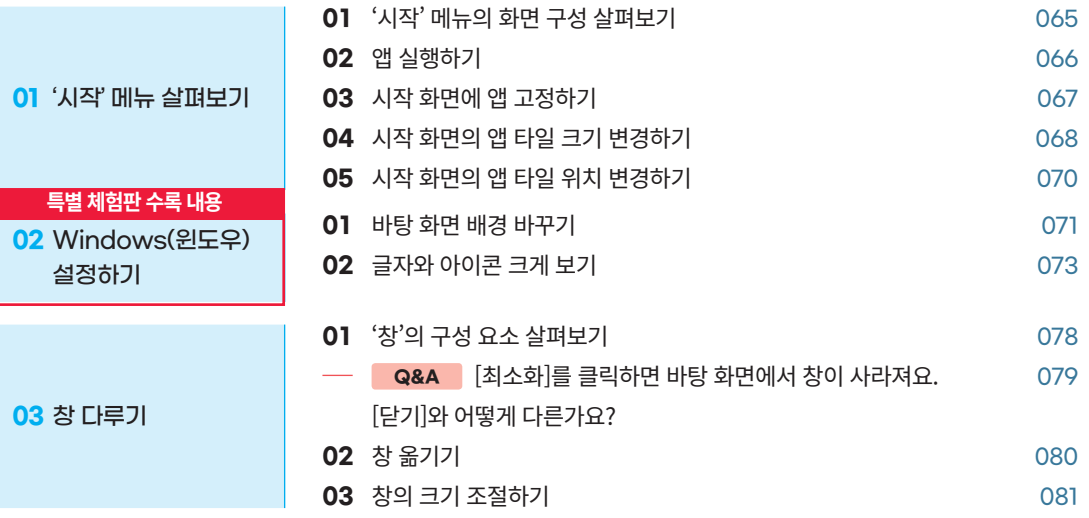

#### **05  똑똑한 막대 줄 '작업 표시줄'**

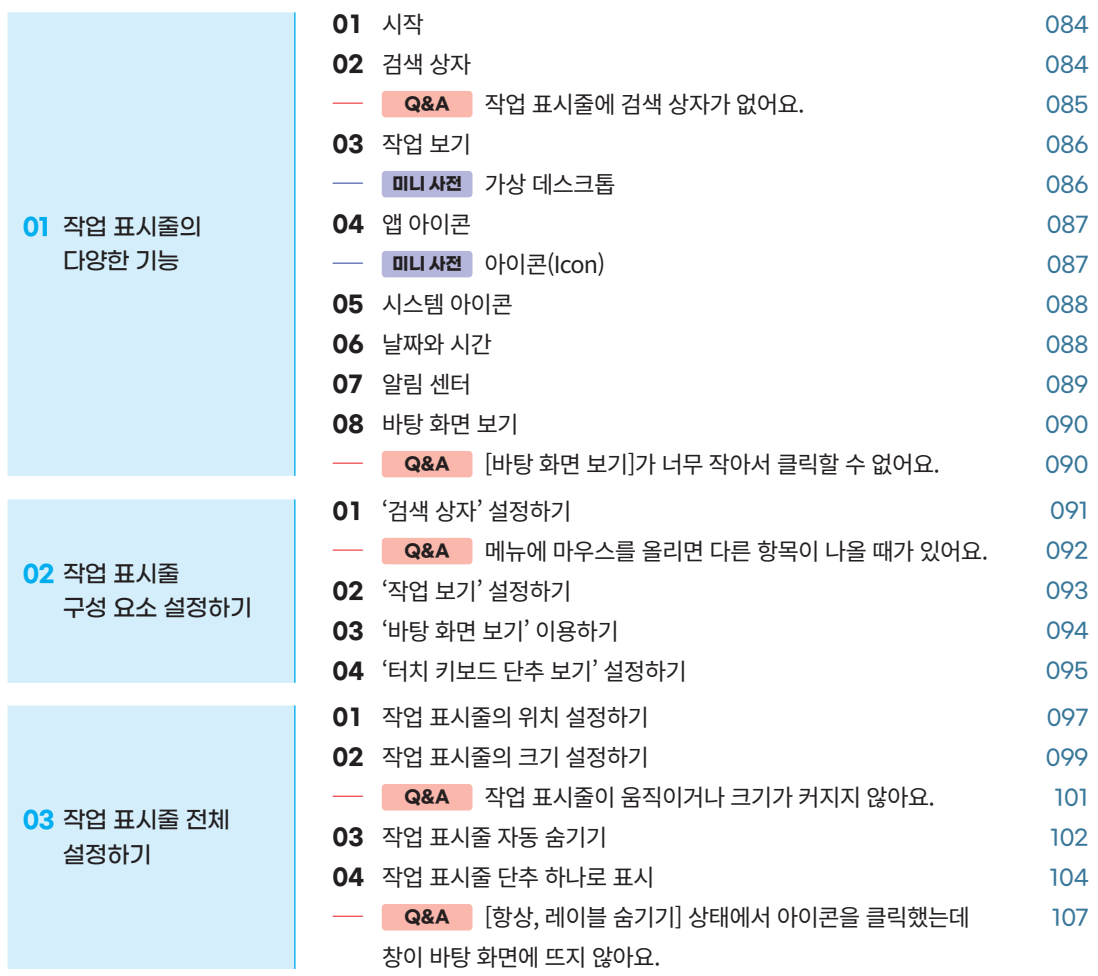

### **셋째 마당** | **파일과 폴더 똑똑하게 관리하기**

#### **06  컴퓨터 보관함 '파일/폴더'**

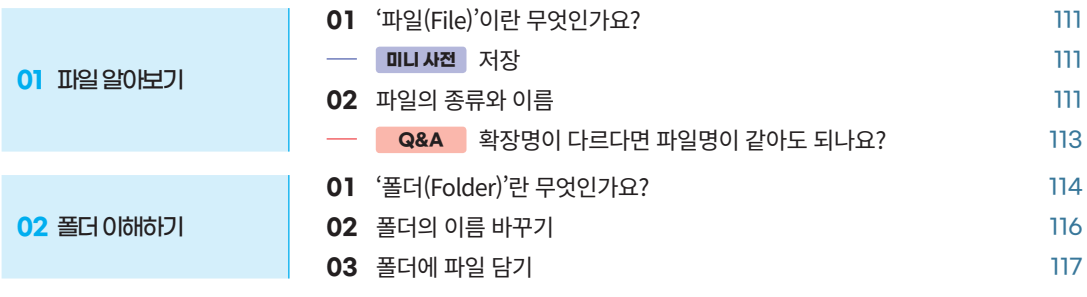

 $\Box$   $\Box$   $\Box$   $\times$ 

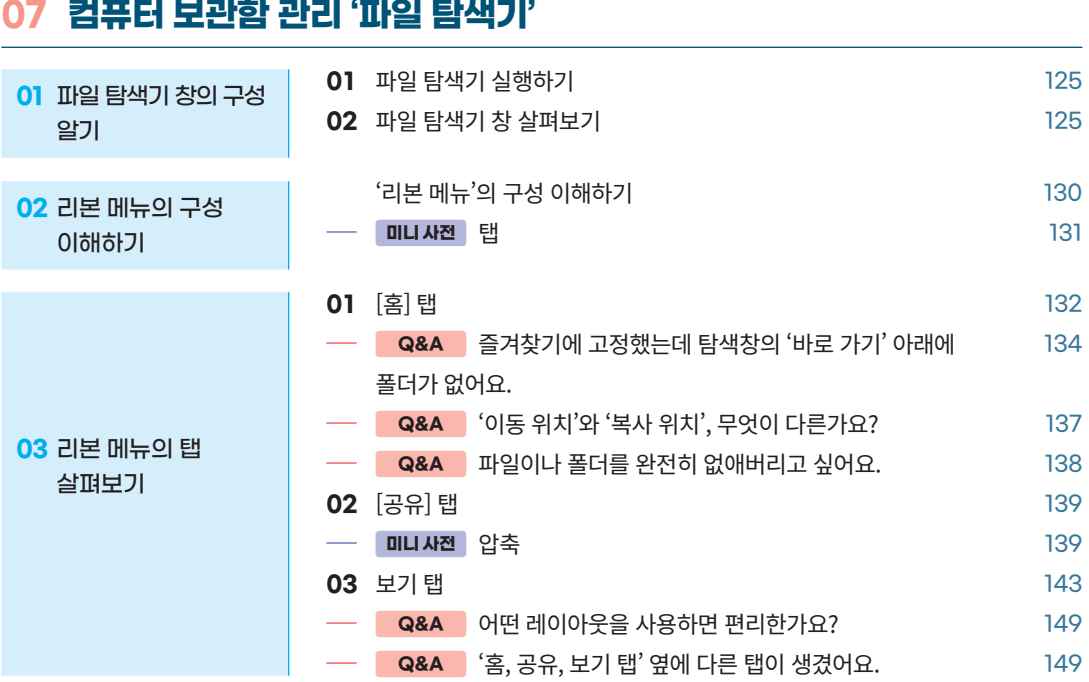

**01** 파일 삭제하기 118 02 삭제한 파일 복구하기 119 — <mark>Q&A</mark> 바탕 화면에 '휴지통'이 없어요. 121 **03** 파일 '완전히' 삭제하기 123

### **넷째 마당** | **컴퓨터 활용 한 걸음 더 나아가기**

**03** 휴지통 알아보기

#### $-$  0  $\times$

#### **08  컴퓨터 작업이 편리해지는 윈도우 기본 앱 사용하기**

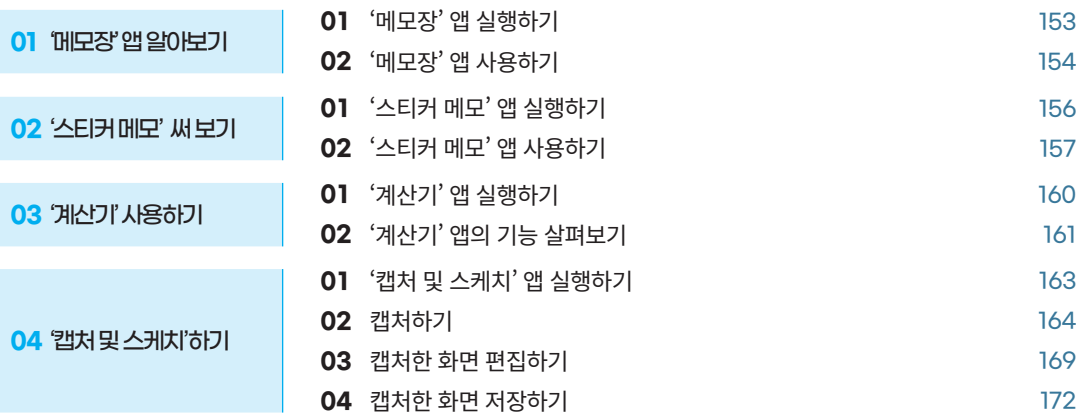

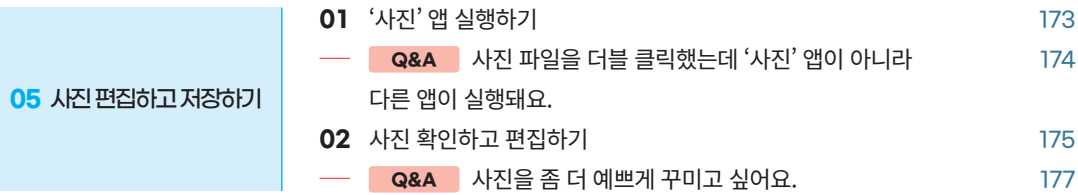

#### **09  컴퓨터 초보 벗어나기**

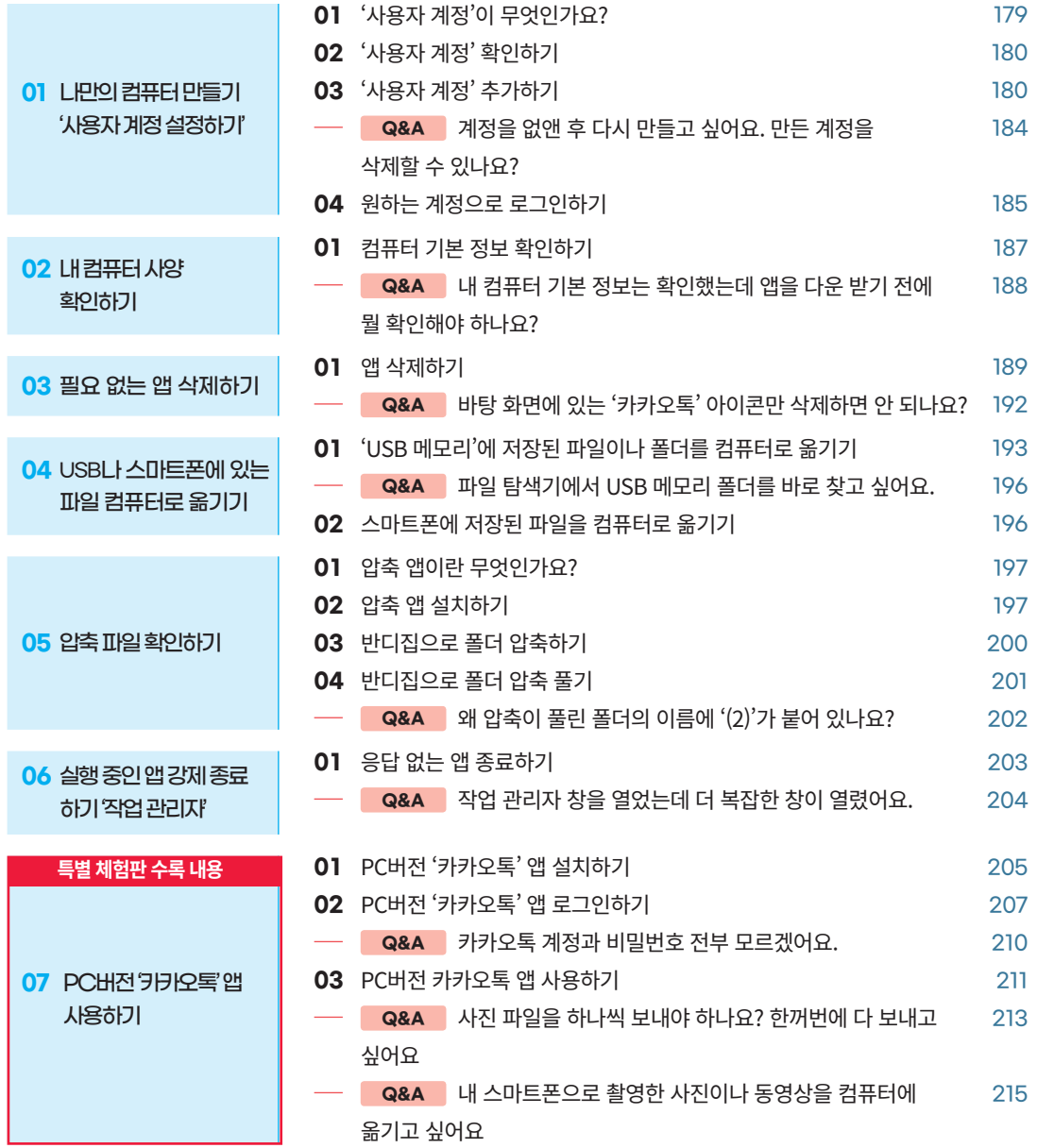

#### **10  컴퓨터 기초 정복! 이제 무엇을 할 수 있을까요?**

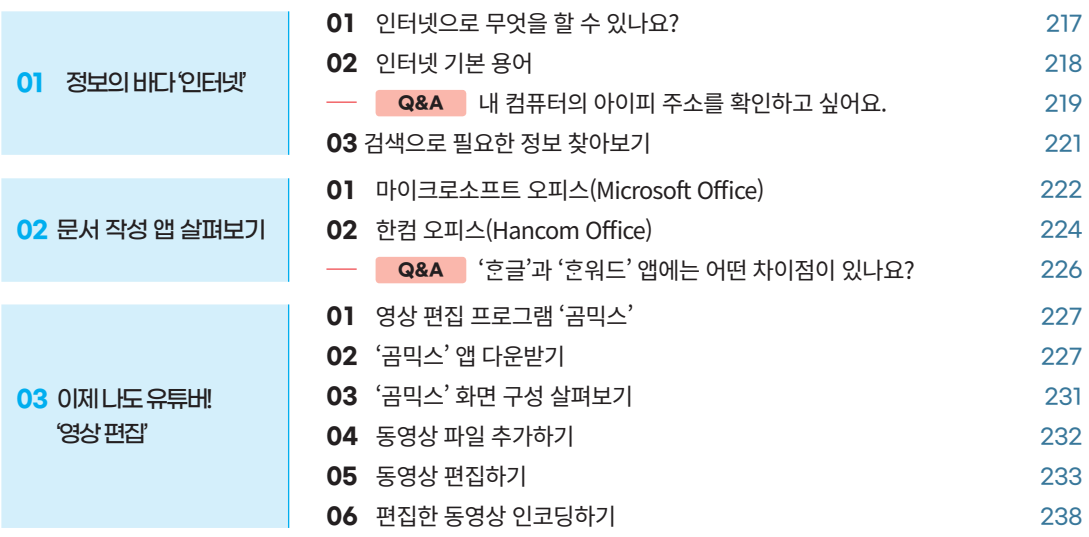

찾아보기 2400km - 2400km - 2400km - 2400km - 2400km - 2400km - 2400km - 2400km - 2400km - 2400km - 2400km - 2400km

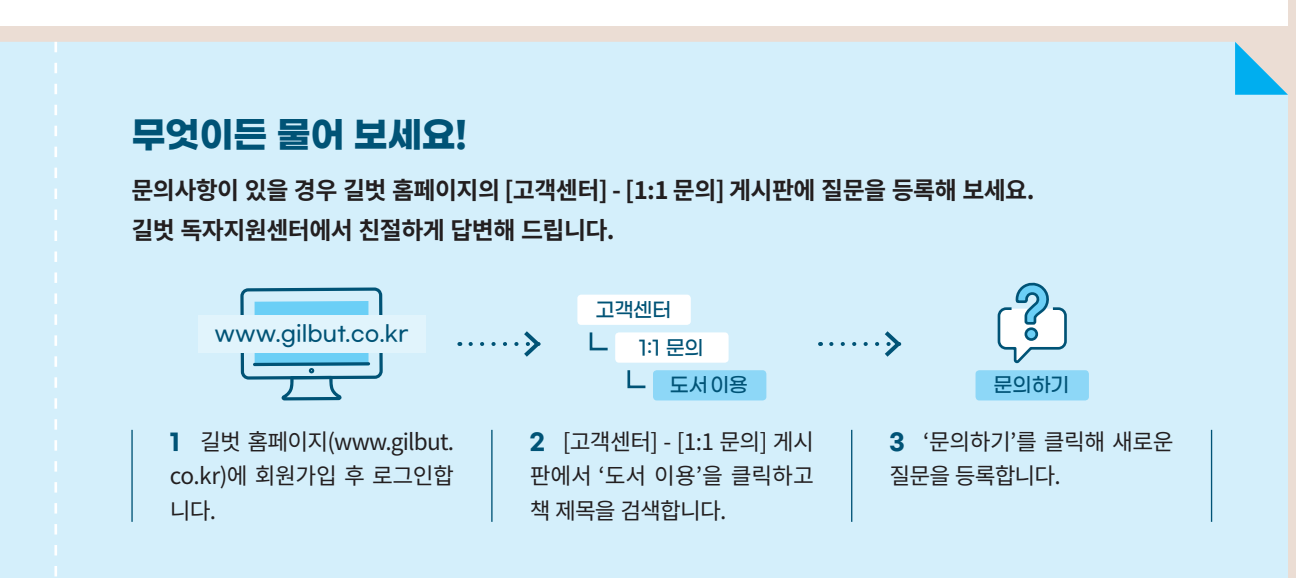

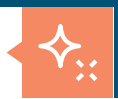

**어떻게 공부하면 효과적일까요? 컴퓨터 기초 공부 5 STEP**

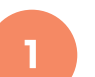

#### 목표를 세워야 혼자서도 공부할 의지가 생깁니다!

'나의 컴맹 탈출 계획표'를 작성해서 꾸준히 공부할 수 있도록 준비하세요.

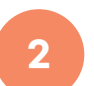

책을 넘기며 어떤 내용인지 살펴보세요!

처음에는 이해가 잘 되지 않아도 부담 갖지 말고 책을 가볍게 훑어보세요! "아~ 이런 기능이 있구나!"

#### 책에 있는 QR코드를 찍어 영상 강의를 시청합니다!

영상 강의를 통해 따라하기 어려웠던 부분을 쉽게 이해할 수 있어요.

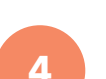

**3**

#### 컴퓨터로 직접 실습해 봅시다!

책을 보면서 순서대로 차근차근 따라해 보세요.

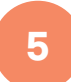

#### 컴퓨터와 친해지세요!

한 번에 많은 내용을 공부하는 것보다, 매일 꾸준히 공부하는 것이 좋습니다.

### **부록 실습 파일 사용법**

**책의 내용을 따라하고 싶은데 적당한 파일이나 폴더가 컴퓨터에 저장되어 있지 않다면, 길벗 홈페이지에서 부록을 다운로드해 보세요. '컴퓨터공부' 폴더 안에 여러 종류의 파일이 저장되어 있어 실습을 따라할 수 있습니다.**

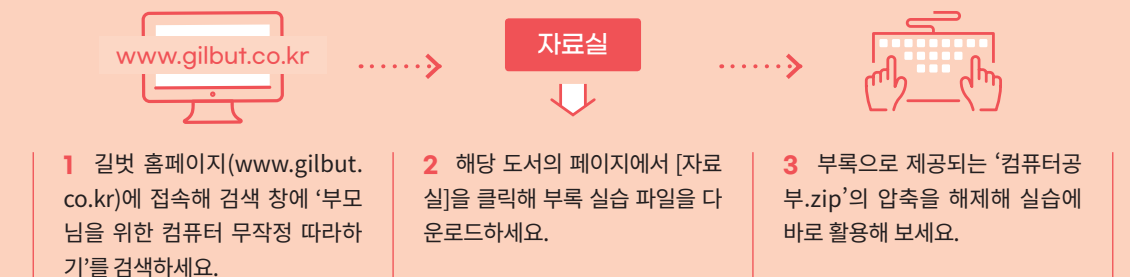

#### **컴퓨터 공부는 꾸준히 자주!** 실습을 통해서 직접 컴퓨터를 다뤄 봅시다.

#### **나의 컴맹 탈출 계획표**

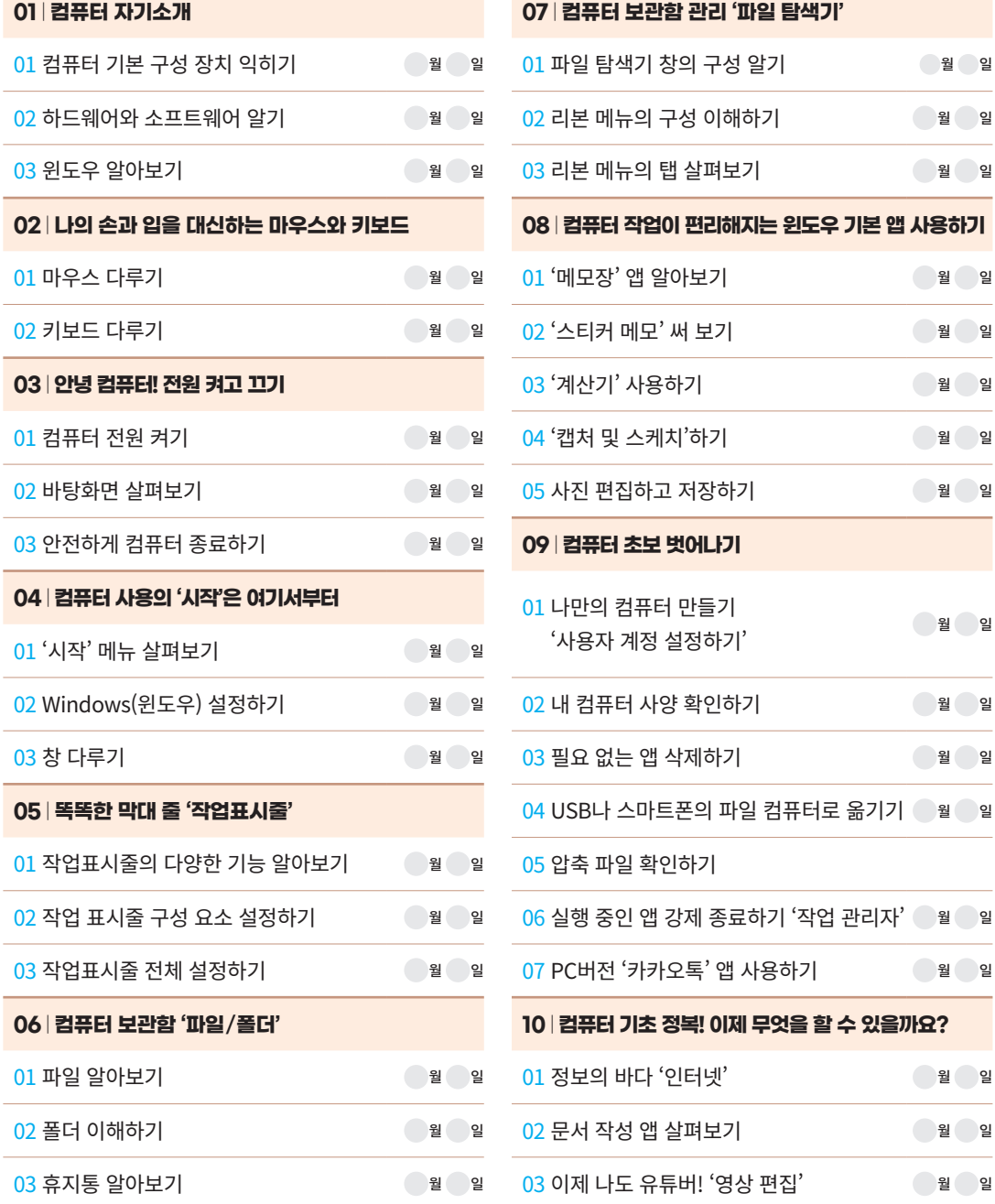

۳

**★ 추천 계획 : 일주일에 3일 이상! 하루 30분 이상!** 

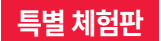

01

# 컴퓨터 기본 구성 장치 익히기

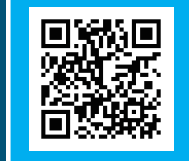

'컴퓨터'라고 하면 어떤 이미지가 떠오르나요? 대부분 모니터, 본체, 마우스, 키보드 같은 주변 장치가 생각날 거예요. 하지만 이 장치들이 각각 어떤 기능을 하는지 정확하게 설명하기는 어려워요.

컴퓨터의 기본 구성 장치를 하나씩 살펴보며 각각의 장치들이 어떤 역할을 하는지 알아봅시다. 앞으로 계속 사용해야 할 장치들이니 친해지는 것이 좋아요.

## 01 데스크톱 컴퓨터(Desktop Computer)

책상에 설치해 사용할 수 있도록 제작된 컴퓨터입니다.

본체, 모니터, 키보드, 마우스, 스피커 등 여러 장치로 구성되어 있습니다. 이 중 키보드와 마 우스는 '입력 장치', 모니터와 스피커는 '출력 장치'라고 합니다.

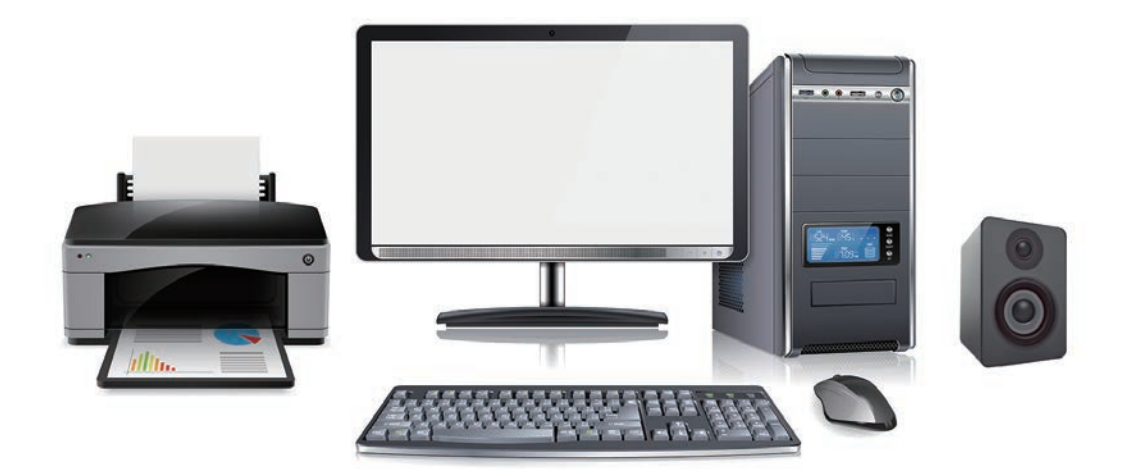

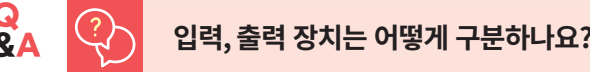

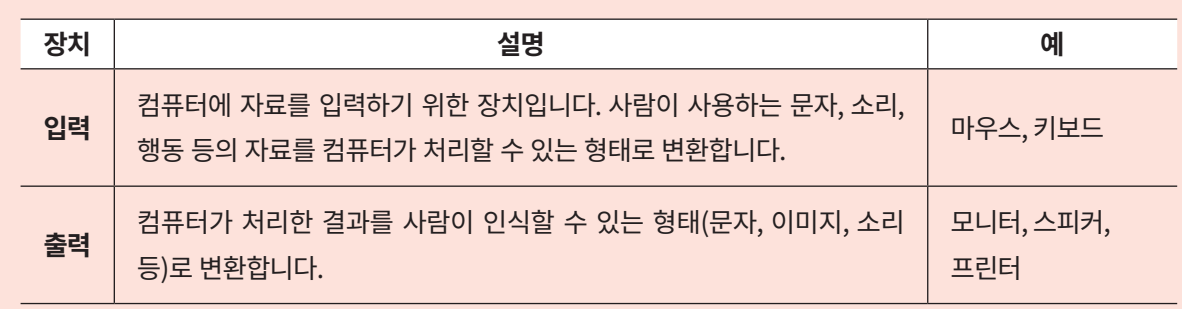

컴퓨터 자기소개

#### **본체**

컴퓨터의 핵심이며 소프트웨어 명령을 실행하는 부분입니다.

본체 안의 '중앙처리장치(CPU)'는 컴퓨터의 두뇌 역할을 담당합니다. 그 외에도 본체의 부품 을 장착한 판 '메인보드(Mainboard)', 중앙처리장치의 작업 공간인 '램(RAM)', 모니터를 통 해 컴퓨터 작업을 볼 수 있도록 도와주는 '그래픽 카드(Graphic Card)', 대용량의 정보를 저장 하는 '하드 디스크 드라이브(HDD)' 등으로 구성되어 있습니다.

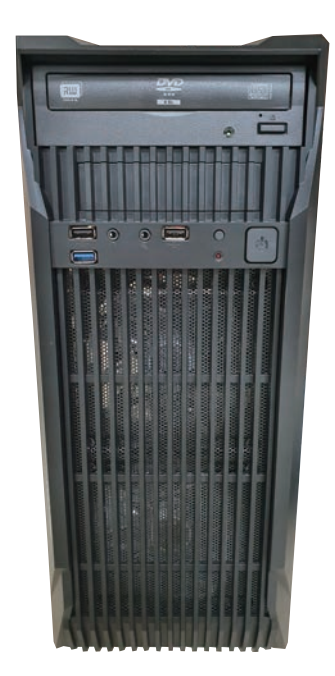

## **모니터(Monitor)**

컴퓨터에서 작업하는 내용을 눈으로 볼 수 있도록 해주는 '출력 장치'입니다.

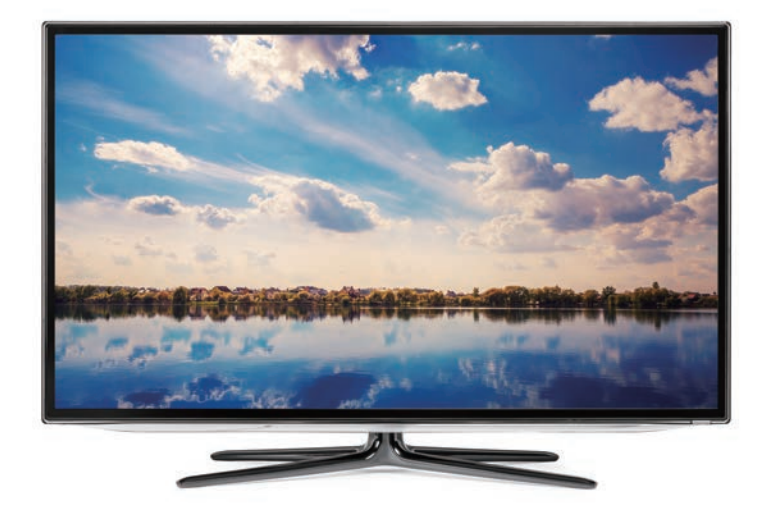

### **키보드(Keyboard)**

타자기와 비슷하게 생긴 '입력 장치'입니다. 키보드 자판을 누를 때 발생하는 전기 신호를 컴퓨터의 언어로 변환해 컴퓨터에 전달합니다.

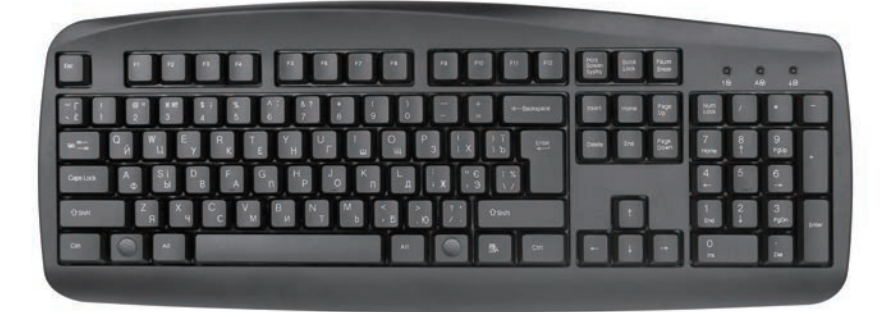

## **마우스(Mouse)**

앱(프로그램)을 선택, 실행, 변경하는 등 다양한 기능을 수행합니다. 컴퓨터를 사용할 때 없어 서는 안 될 필수 입력 장치입니다.

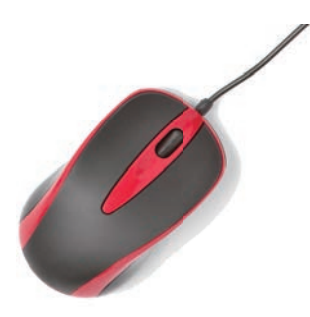

## **스피커(Speaker)**

컴퓨터의 전기 신호를 음파로 바꾸는 출력 장치입니다. 즉, 컴퓨터의 신호를 사람이 들을 수 있는 소리로 바꿔 줍니다.

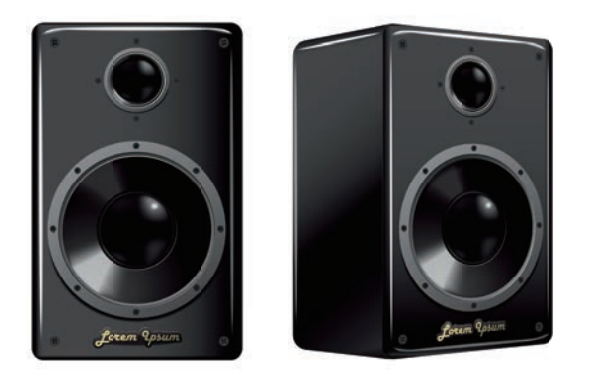

**1**

### 프린터(Printer)

컴퓨터로 작업한 문자나 이미지를 종이에 인쇄해 주는 출력 장치입니다.

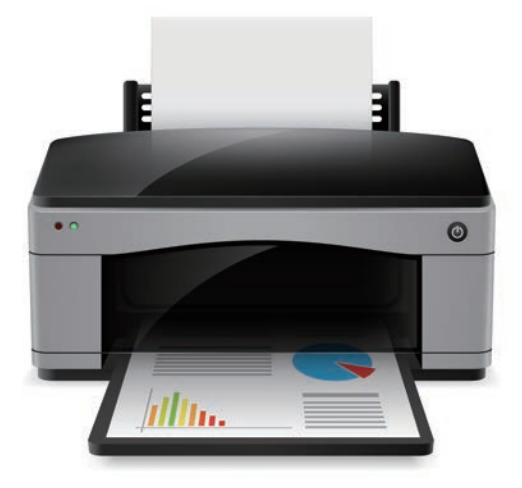

## 02 노트북 컴퓨터(Notebook Computer)

본체, 모니터, 키보드 등의 장치가 하나로 합쳐진 형태의 컴퓨터입니다. 따라서 노트북 하나 만 있어도 컴퓨터 작업을 수행할 수 있습니다.

'무릎(Lap)'의 '위(Top)'에 올려놓고 사용하므로 '랩톱(Laptop)'이라고 부르기도 합니다. 휴 대가 간편하고 가볍다는 장점이 있습니다. 따라서 장소를 이동하며 컴퓨터 작업을 해야 하 는 경우 편리하게 사용할 수 있습니다.

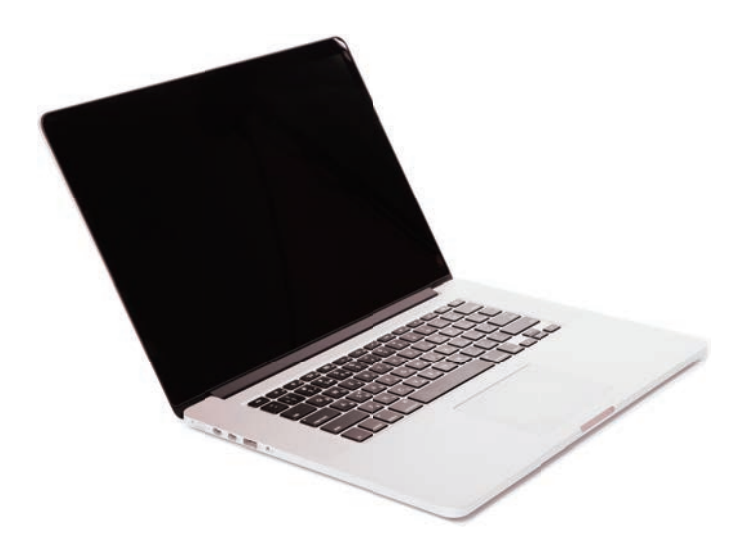

## 03 태블릿 PC(Tablet PC)

키보드나 마우스 대신 손가락이나 터치 펜으로 조작하는 휴대형 컴퓨터입니다. 납작하고 평 평한 '판(Tablet)' 모양을 하고 있어 '태블릿 PC'라고 부릅니다. 일반적인 컴퓨터와 운영체제 (OS)가 달라 데스크톱이나 노트북 컴퓨터에서 실행하는 작업을 모두 수행하지는 못하지만, 가볍고 사용이 쉬워 점차 활성화되고 있습니다.

애플의 '아이패드(iPad)'와 삼성전자의 '갤럭시 탭(Galaxy Tab)'이 대표적인 태블릿 PC입 니다.

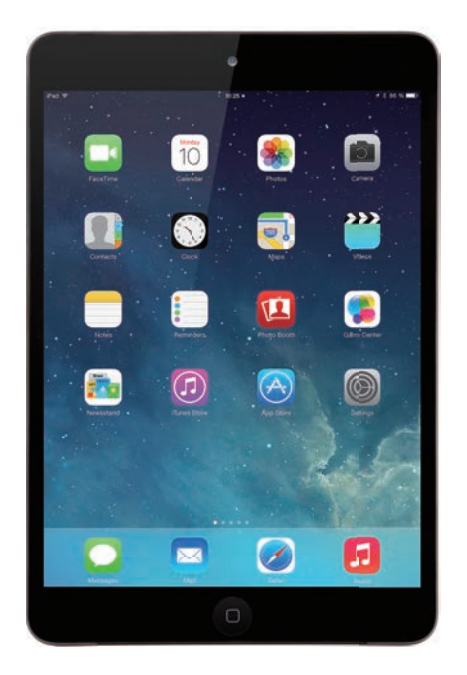

### 차곡차곡 실력 쌓기

아래 빈칸에 컴퓨터 구성 장치의 이름을 채워 보세요.

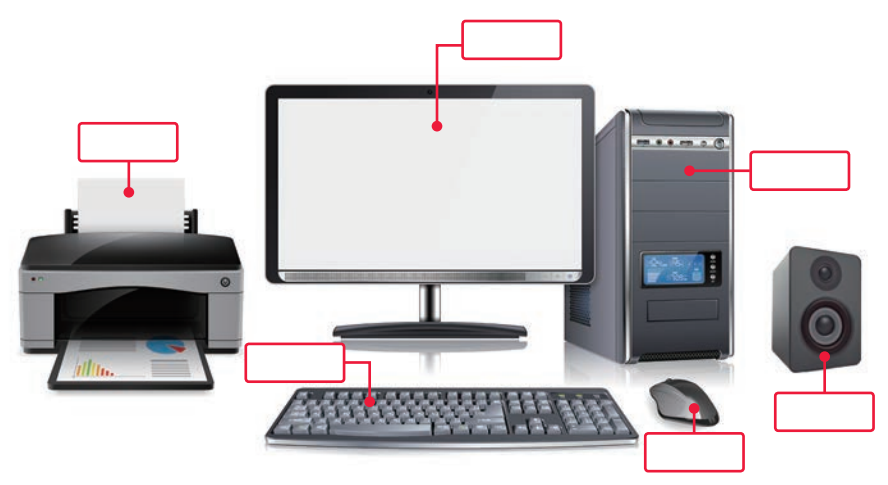

1

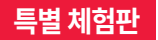

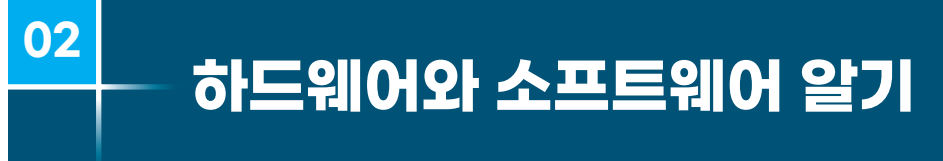

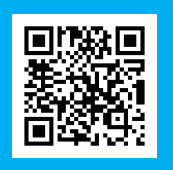

컴퓨터를 이용해 당장 인터넷 쇼핑을 하고, 문서를 만들거나 영상을 편집하고 싶겠지만, 지금은 기본 지식부터 탄탄히 쌓는 것이 더욱 중요해요.

'하드웨어'와 '소프트웨어'라는 단어를 들어본 적 있나요? 하드웨어와 소프트웨어가 모두 갖춰져야 컴퓨터를 사용할 수 있어요. 둘 사이에 어떤 차이가 있고. 각각 어떤 기능을 하는지 자세히 알아봅시다.

## 01 하드웨어(Hardware)

'하드(Hard)'란 '딱딱하다'는 의미로, '하드웨어'는 눈에 보이고 손으로 만질 수 있는 컴퓨터 기계 장치를 뜻합니다. 즉, 컴퓨터 구성 장치 중 눈으로 확인하고 직접 만질 수 있는 본체, 모 니터, 마우스, 스피커 등이 하드웨어에 해당합니다.

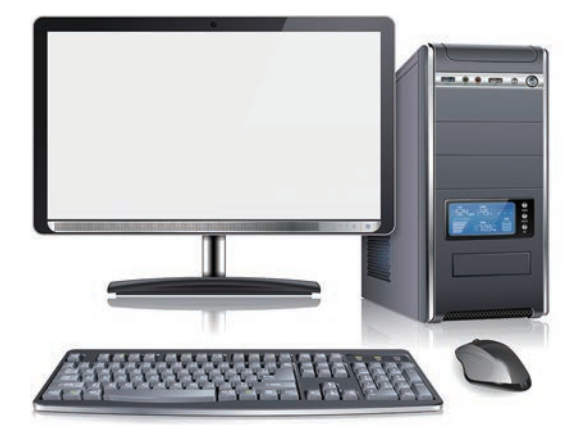

## 02 소프트웨어(Software)

'소프트(Soft)'란 '부드럽다'라는 뜻으로 소프트웨어는 하드웨어와 대비되는 개념입니다. 소 프트웨어는 형체가 없으므로 직접 보거나 만질 수 없습니다. 쉽게 말해, '소프트웨어'는 컴퓨 터를 사용할 수 있도록 작업 명령을 내리는 프로그램을 의미합니다. '시스템 소프트웨어'와 '응용 소프트웨어' 2가지로 구부할 수 있습니다.

1

#### 시스템 소프트웨어

컴퓨터 시스템을 작동시키기 위한 '필수' 소프트웨어입니다. 대표적인 시스템 소프트웨어에 는 컴퓨터의 '운영 체제(OS, Operating System)'가 있습니다.

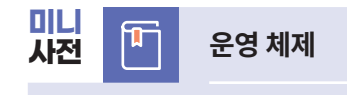

컴퓨터 사용을 도와주는 프로그램입니다. 대표적인 운영 체제로는 마이크로소프트의 '윈도우(Windows)', 애플 의 '오에스 텐(OS X)' 등이 있습니다.

### 응용 소프트웨어

컴퓨터를 편리하게 사용할 수 있도록 제작된 소프트웨어입니다.

문서 파일을 작성하기 위한 '혼글', '워드(Word)' 앱, 인터넷을 실행하기 위한 '마이크로소프 트 엣지(Microsoft Edge)', '크롬(Chrome)' 앱, 다른 사람들과 소통하기 위한 '카카오톡' 앱 등이 있습니다.

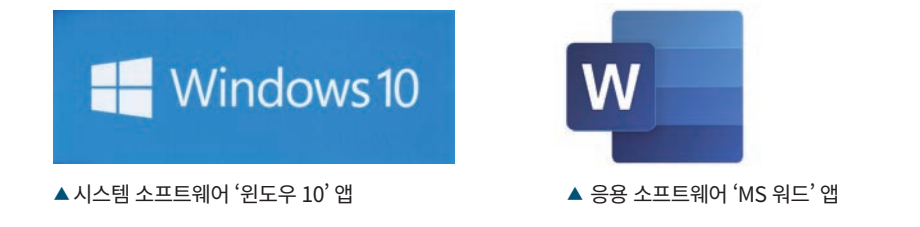

#### 차곡차곡 실력 쌓기

다음 [보기] 중 하드웨어와 소프트웨어를 구분해서 적어 보세요.

```
- [보기] -
본체, 마우스, 윈도우, 키보드, 한글, 크롬, 모니터, 카카오톡, 스피커
```
하드웨어

소프트웨어

<mark>정답</mark> 하드웨어: 본체, 마우스, 키보드, 모니터, 스피커 / 소프트웨어: 윈도우, 한글, 크롬, 카카오톡

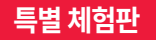

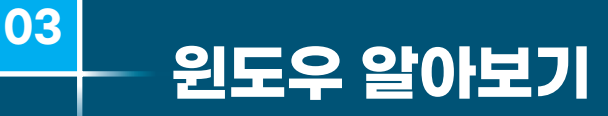

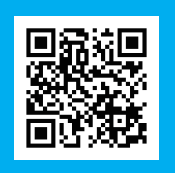

컴퓨터를 처음 배울 때 '윈도우'라는 단어를 자주 보고 듣게 됩니다. '윈도우' 사용법, '윈도우' 업데이트, '윈도우' 설치 하기…. 하지만 이 '윈도우'가 정확히 무엇인지 잘 모르겠다고요? 컴퓨터를 다룰 때마다 사용해야하는 윈도우! 중요한 것 같지만 정확하게 알지 못했던 윈도우에 대해 속 시원하게 알려 줄게요.

## 01 '윈도우(Windows)'란 무엇인가요?

대표적인 '시스템 소프트웨어'로 미국 마이크로소프트(Microsoft)에서 개발한 컴퓨터 우영 체제입니다. 대부분의 컴퓨터에는 이 '윈도우' 운영 체제가 설치되어 있어요. 여러분도 아마 위도우 운영 체제를 이용해 컴퓨터를 사용하고 있을 것입니다.

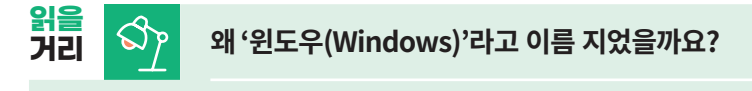

'윈도우(Windows)'란 '창문들'이라는 의미를 가지고 있어요. 초기 버전 윈도우의 실행 화면은 여러 개의 창문과 닮아 있었어요. 그래서 윈도우라는 이름을 붙이고 창문과 비슷하게 로고를 디자인했답니다.

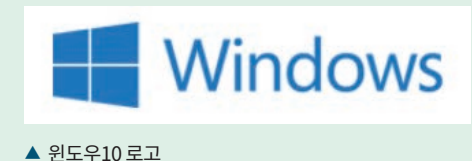

마이크로소프트에서 윈도우를 개발하기 전에는 '도스(DOS)'라는 운영 체제를 사용했어요. 도스가 설치된 컴퓨터를 사용하려면 검은 화면에 영어로 된 명령어를 '직접' 입력해야 했습 니다. 초보자들이 사용하기 상당히 어려웠지요.

1

하지만 윈도우는 도스처럼 키보드로 문자(명령어)를 입력하지 않고 마우스로 아이콘과 메 뉴를 클릭해 실행하기 때문에 훨씬 쉽고 간단하게 사용할 수 있어요. 윈도우가 개발되면서 전 세계 컴퓨터 사용자가 폭발적으로 늘었답니다.

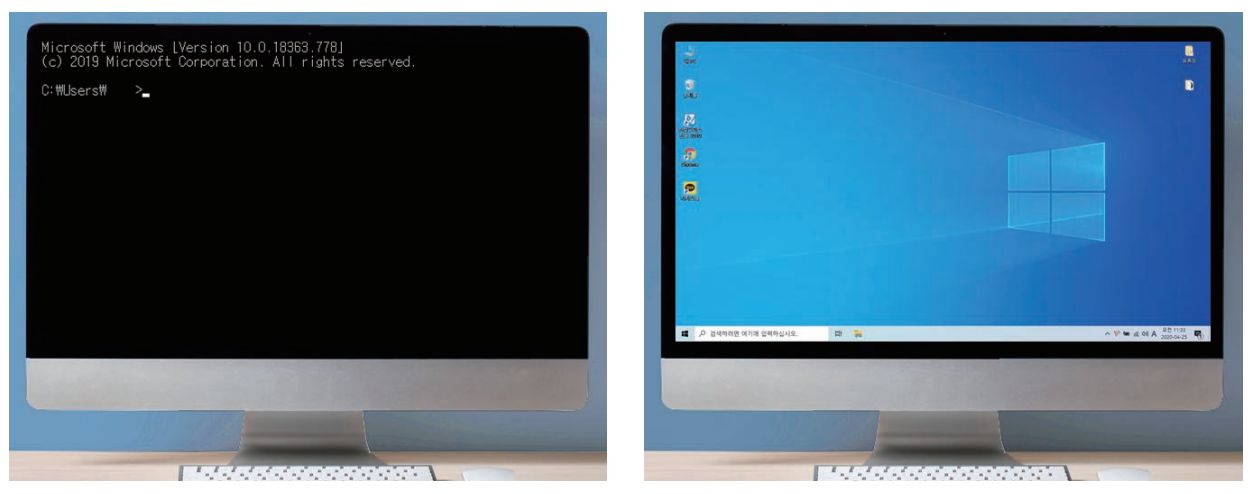

▲ '도스(DOS)' 운영 체제를 사용하는 컴퓨터

▲ '윈도우(Windows)' 운영 체제를 사용하는 컴퓨터

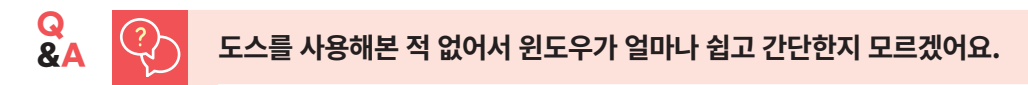

'도스'에서는 날짜를 확인하려면 검은 화면에 명령어 'date'를 직접 입력해야만 해요. 바탕 화면의 작업 표시줄 에서 바로 날짜를 확인할 수 있는 윈도우와 큰 차이가 있죠?

어떤 작업을 실행하던 일일이 명령어를 입력해야 하는 도스와 달리 윈도우에서는 아이콘을 마우스로 클릭해 쉽 게 원하는 작업할 수 있어요.

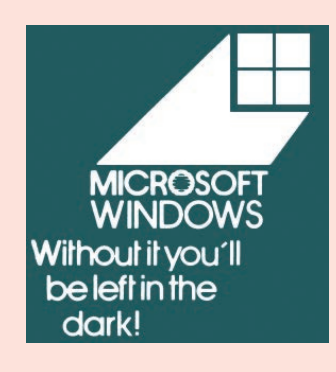

"Without it you'll be left in the dark!" "위도우 없이는 어둠 속에 남을 것이다!"

윈도우 초기 홍보 문구예요. 만약 윈도우가 개발되지 않았다면 우리는 검 은 화면에 영어로 된 명령어를 하나하나 입력하며 컴퓨터를 사용해야만 했을 거예요!

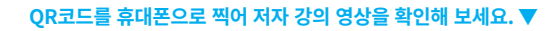

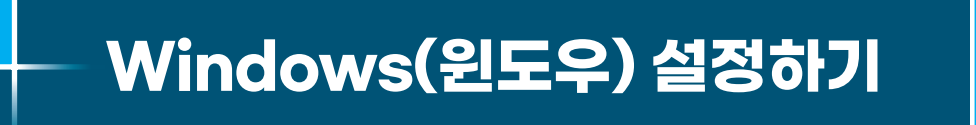

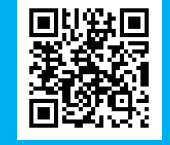

여러 컴퓨터의 바탕 화면을 살펴보면 100% 똑같은 바탕 화면을 찾기 어려울 정도로 배경, 색, 화면 크기 등이 조금씩 달라요. 'Windows 설정'에서 여러 가지 설정을 내 맘대로 변경할 수 있기 때문이죠.

## 01 바탕 화면 배경 바꾸기

특별 체험판

02

컴퓨터를 할 때 가장 많이 보게 되는 바탕 화면! 직접 찍은 사진이나 예쁜 이미지를 넣어 꾸 밀 수 있습니다.

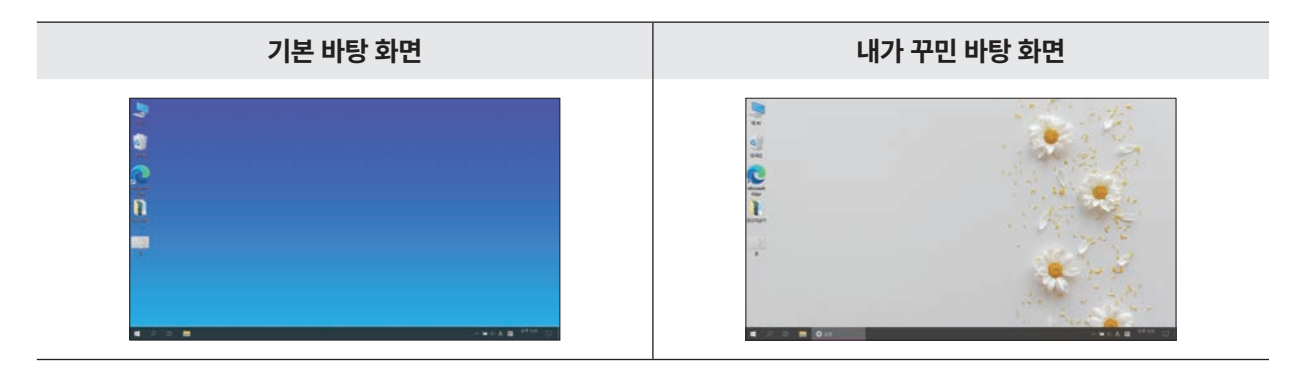

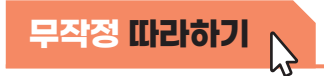

• 예쁜 꽃 사진으로 바탕 화면 배경을 바꿔 봅시다. [시작(日)]-[설정]을 클릭합니다.

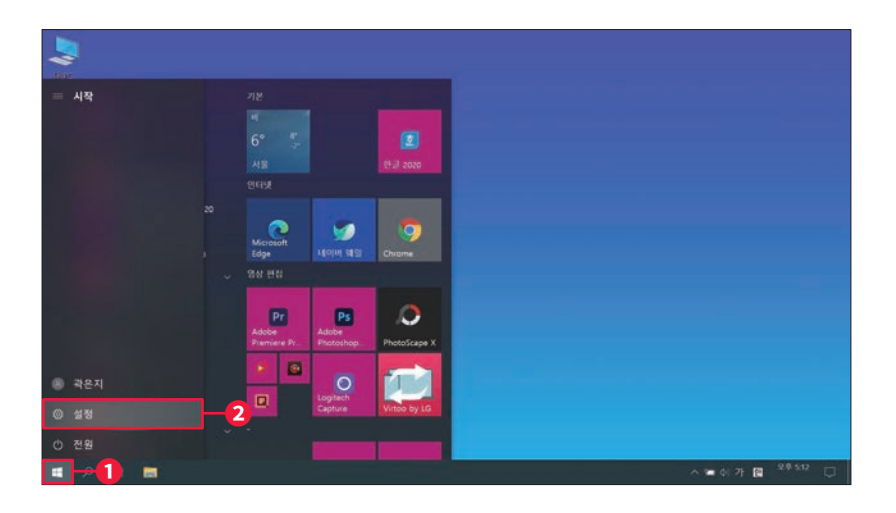

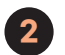

'Windows 설정' 창이 나타나면 [개인 설정]을 클릭합니다.

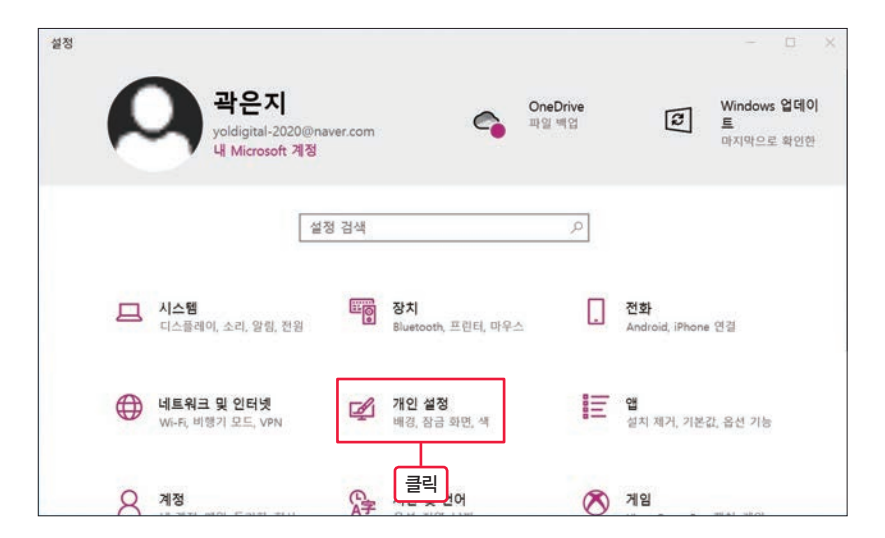

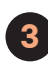

3 '배경'을 [사진]으로 선택 한 후 [찾아보기]를 클릭합니다.

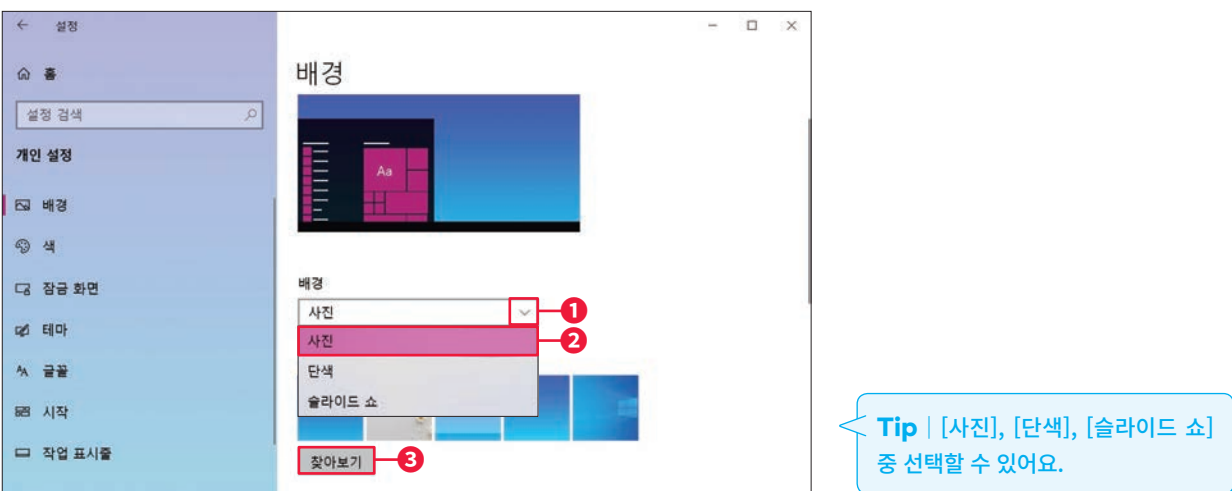

- 사진: 윈도우에서 기본으로 제공하는 사진이나 컴퓨터에 저장된 사진으로 변경합니다.
- 단색: 원하는 색으로 변경합니다.
- 슬라이드 쇼: 여러 개의 사진이 계속 스쳐 지나갑니다. 사진이 변경되는 시간을 지정할 수 있습니다.

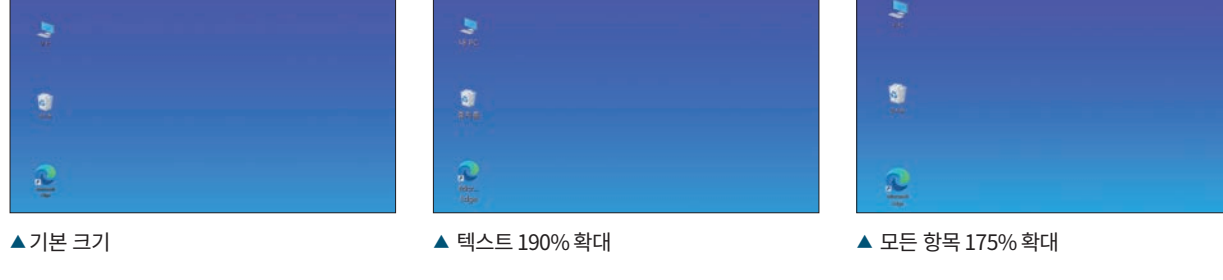

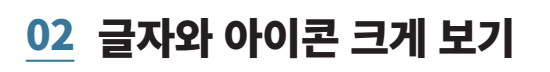

바탕 화면의 글자 크기가 너무 작아서 잘 보이지 않아 답답한가요? 글자의 크기를 보기 편하 게 크게 키워 봅시다. 바탕 화면의 '아이콘'이나 '앱'도 크게 볼 수 있도록 설정할 수 있습니다.

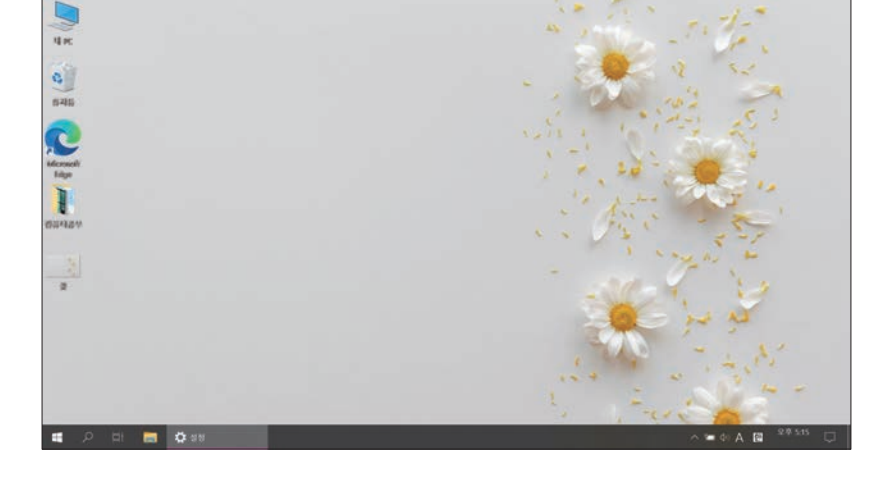

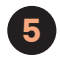

바탕 화면이 선택한 사진으로 변경되었습니다.

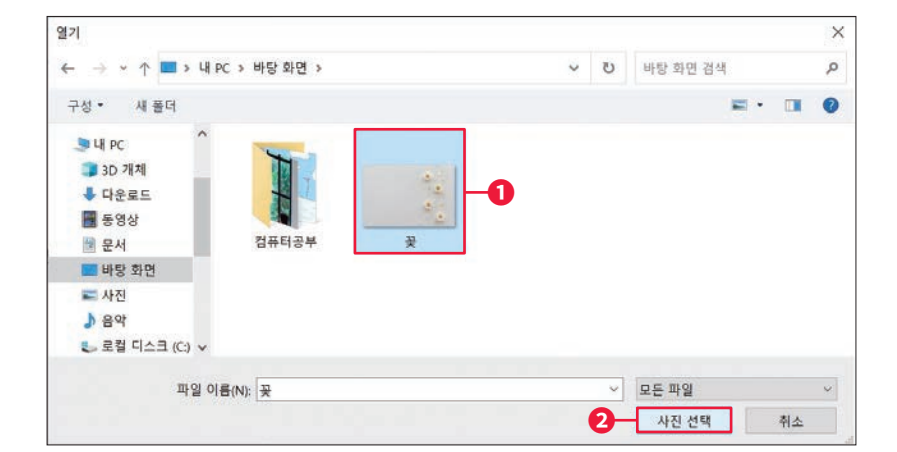

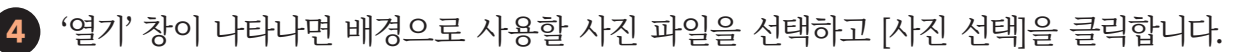

4

### 텍스트(글자) 확대

화면에 보이는 텍스트 크기를 '크게' 설정해 봅시다.

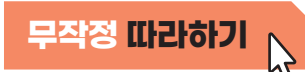

1 [시작(日)]-[설정]을 차례대로 클릭합니다.

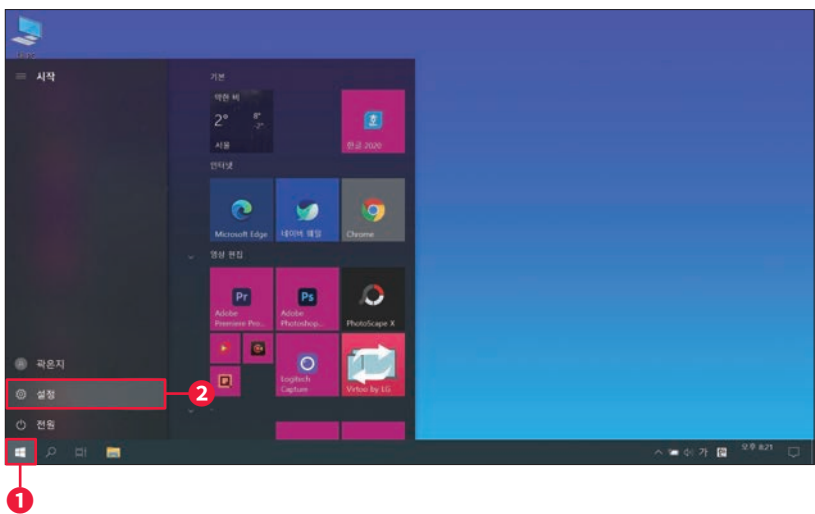

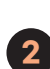

'Windows 설정' 창이 나타나면 [접근성]을 클릭합니다.

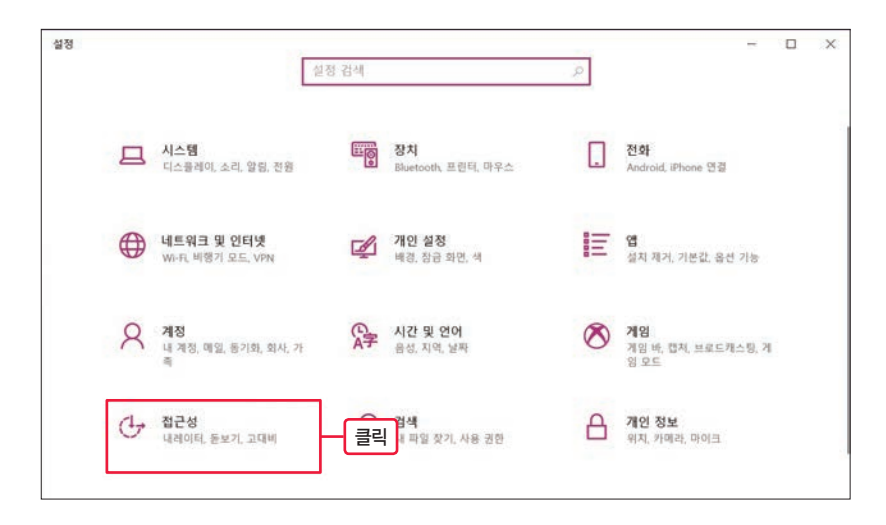

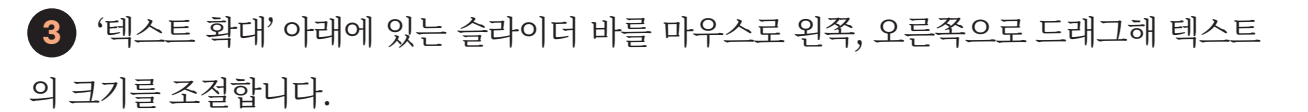

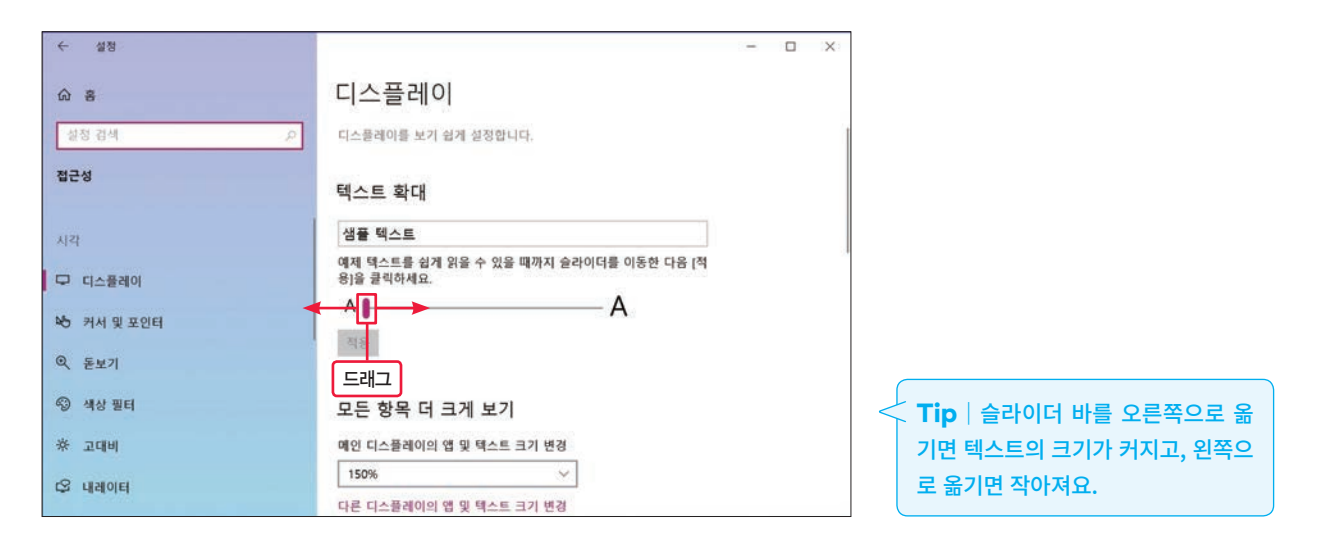

4 '샘플 텍스트'를 보며 텍스트 크기를 확인하고, 원하는 크기가 되었을 때 슬라이드 바의 이동을 멈추기 위해 마우스 왼쪽 버튼에서 손을 뗍니다.

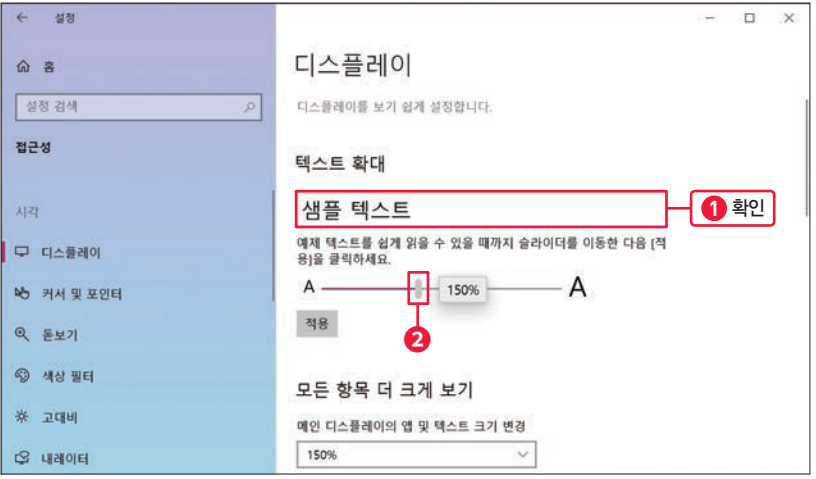

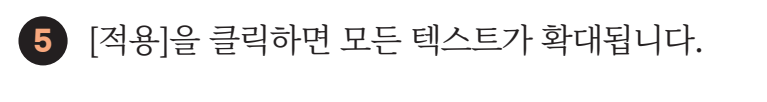

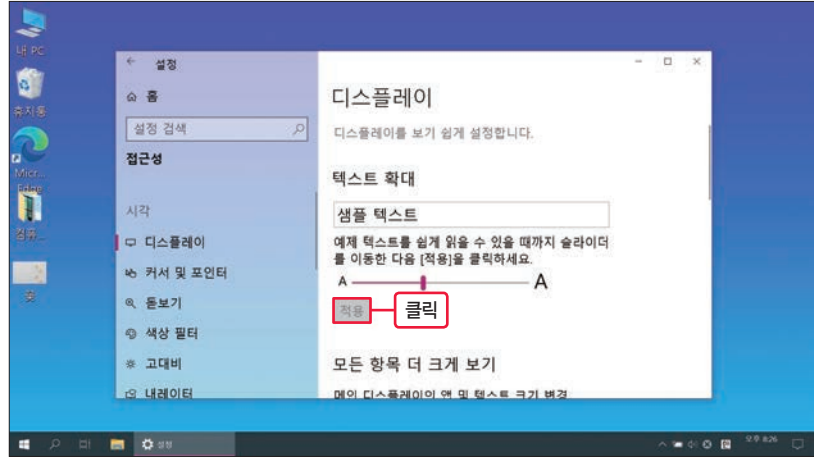

#### 모든 항목 더 크게 보기

텍스트뿐만 아니라 화면에 보이는 모든 항목의 크기를 크게 바꿀 수 있습니다. 앱과 텍스트 의 크기를 크게 설정해 봅시다.

\_<br><mark>무작정 따라하기</mark>

1 스크롤을 내려 '모든 항목 더 크게 보기' 설정을 찾습니다. '메인 디스플레이의 앱 및 텍 스트 크기 변경' 아래의 기를 클릭합니다.

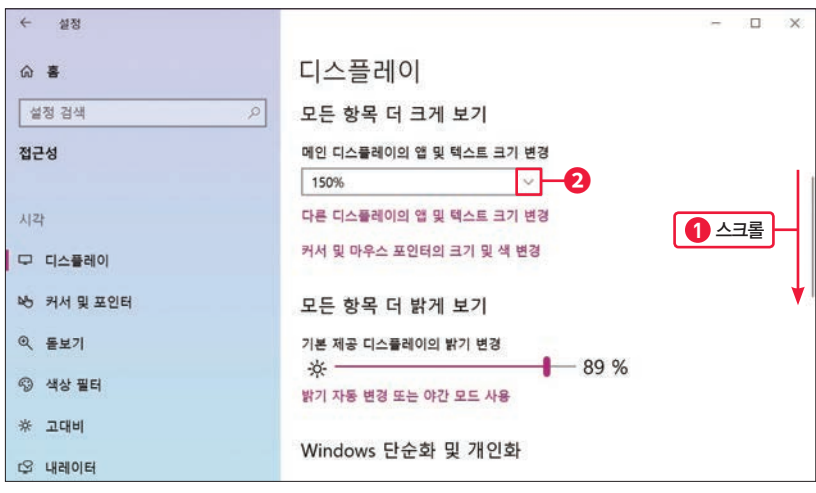

### 차곡차곡 실력 쌓기

모든 항목이 확대됩니다.

3

c)

Π

 $\alpha$ 

확인

 $\mathcal{P} \quad \boxdot \quad \blacksquare \quad \clubsuit$ 

 $\blacksquare$   $\triangle$   $\blacksquare$   $\blacksquare$   $\blacksquare$   $\blacksquare$   $\blacksquare$   $\blacksquare$   $\blacksquare$   $\blacksquare$ 

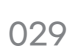

4

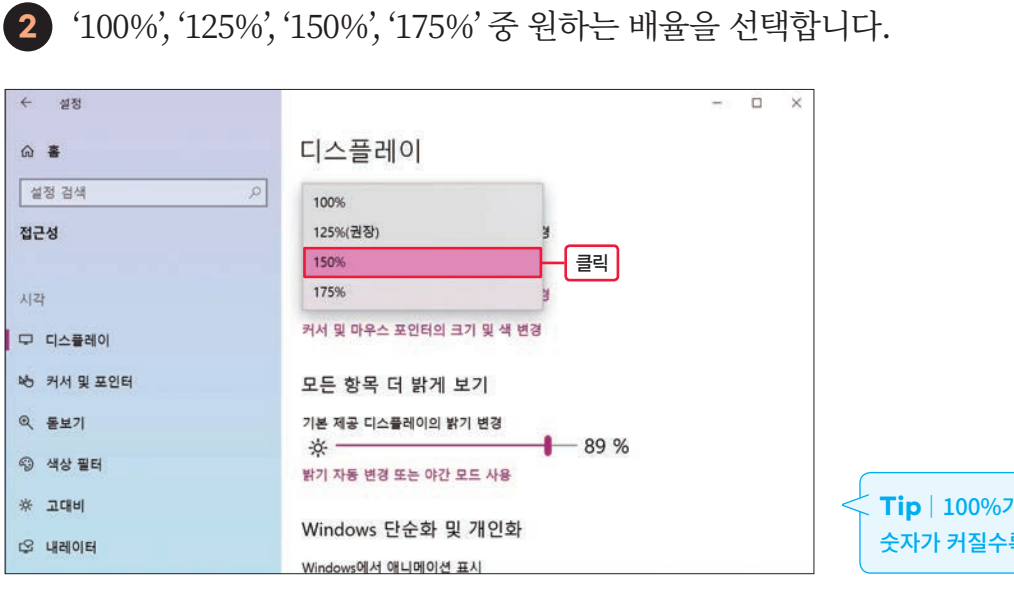

Tip | 100%가 기본 설정 배율이며, 숫자가 커질수록 크게 보여요.

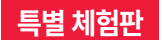

07

# PC버전 '카카오톡' 앱 사용하기

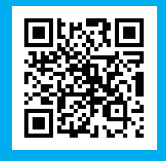

컴퓨터를 사용할 때는 PC버전 '카카오톡'으로 대화해 보세요. 키보드를 치며 대화하다 보면 자연스럽게 타자 실력도 늘겠죠? PC버전 카카오톡을 활용하면 스마트폰에 있는 사진, 동영상을 컴퓨터에 쉽게 저장할 수도 있어요.

### 01 PC버전 '카카오톡' 앱 설치하기

스마트폰으로 가장 자주 사용하는 앱 중 하나가 바로 '카카오톡'일 거예요. 사람들과 대화를 나누고, 사진과 동영상 등을 공유하며 일상을 활기차게 만들어 주고 있죠.

매일 만나는 카카오톡을 컴퓨터에서도 사용할 수 있다는 사실을 알고 있나요? 컴퓨터에 PC 버전 카카오톡을 설치해 봄시다. 컥퓨터로 작업할 때도 카카오톡을 이용해 사람들과 대화를 나눌 수 있습니다.

무작정 따라하기

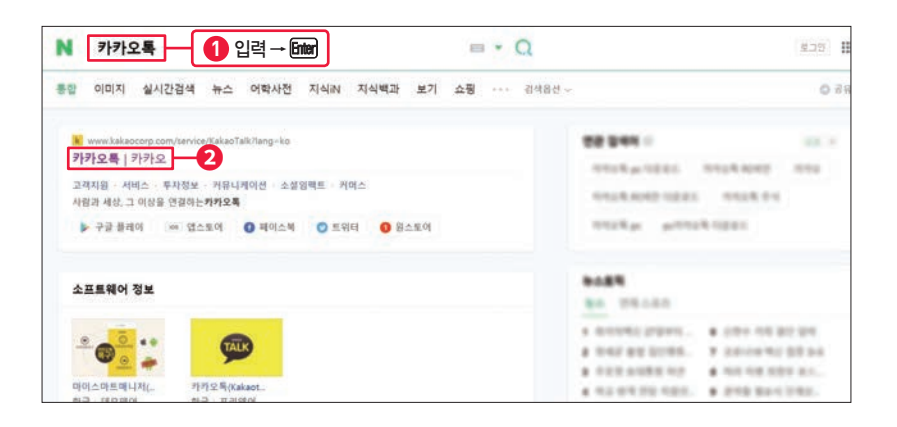

웹 브라우저를 실행하여 '카카오톡'을 검색한 후 '카카오톡' 홈페이지를 클릭합니다.

2 홈페이지 오른쪽 상단의 [다운로드]를 클릭하면 PC 버전 카카오톡 앱을 다운로드할 수 있는 메뉴가 나타납니다. 그 중 [Windows]를 클릭합니다.

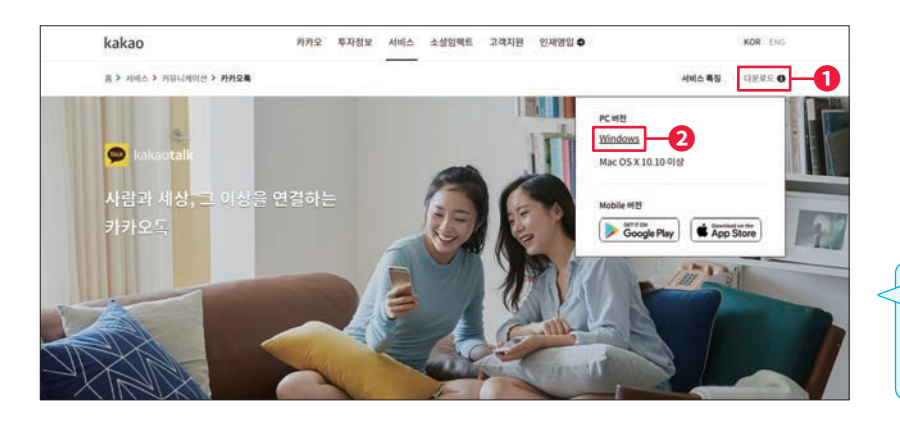

Tip | Windows 운영 체제 컴퓨터를 사용하고 있기 때문에 [Windows]를 선택합니다.

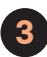

3 하단 다운로드 알림 표시줄의 [파일 열기]를 클릭합니다.

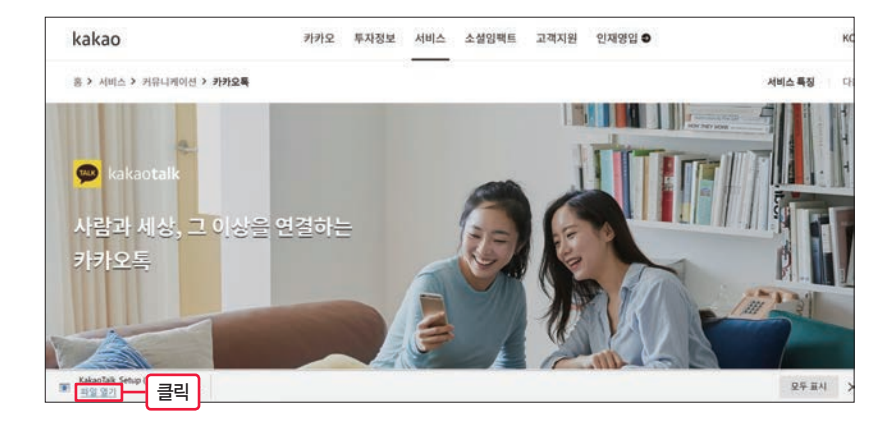

4 앱 설치가 시작됩니다. '언어 선택' 창이 나타나면 '한국어'를 선택한 후 [OK]를 클릭합 니다.

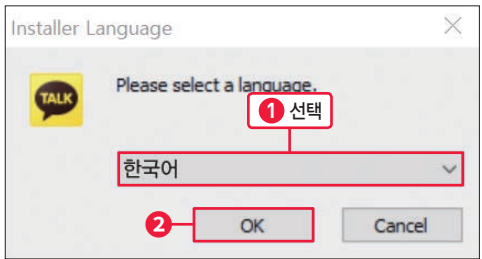

5 설치 창이 나타나면 [다음]을 클릭합니다. '설치 폴더'는 기본 설정을 유지하고 [다음]을 클릭합니다.

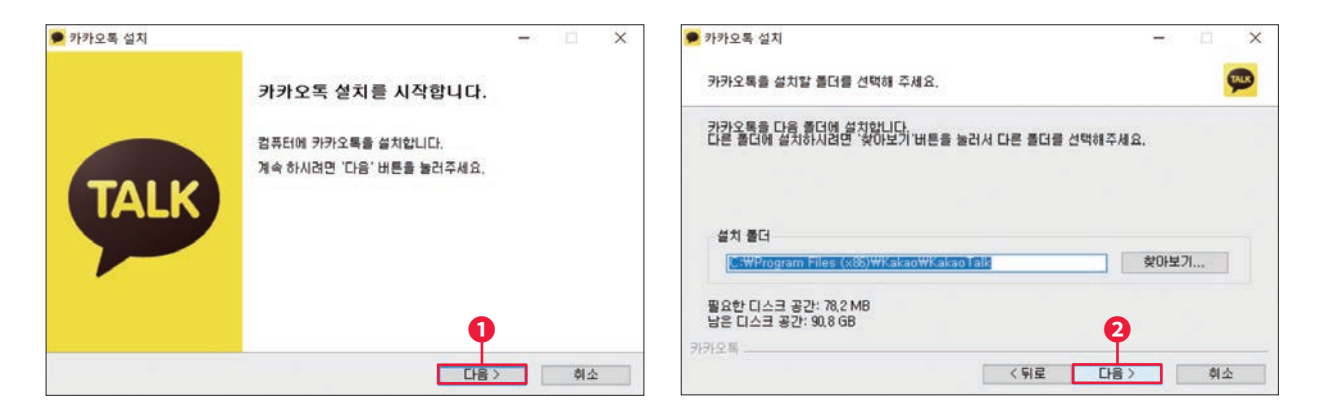

6 설치 구성 요소를 선택합니다. 'Daum을 시작페이지로 설정' 앞 체크 표시(<a>)를 클릭 하여 체크를 해제( )하고 [설치]를 클릭합니다. [마침]을 클릭하면 앱 설치가 완료됩니다.

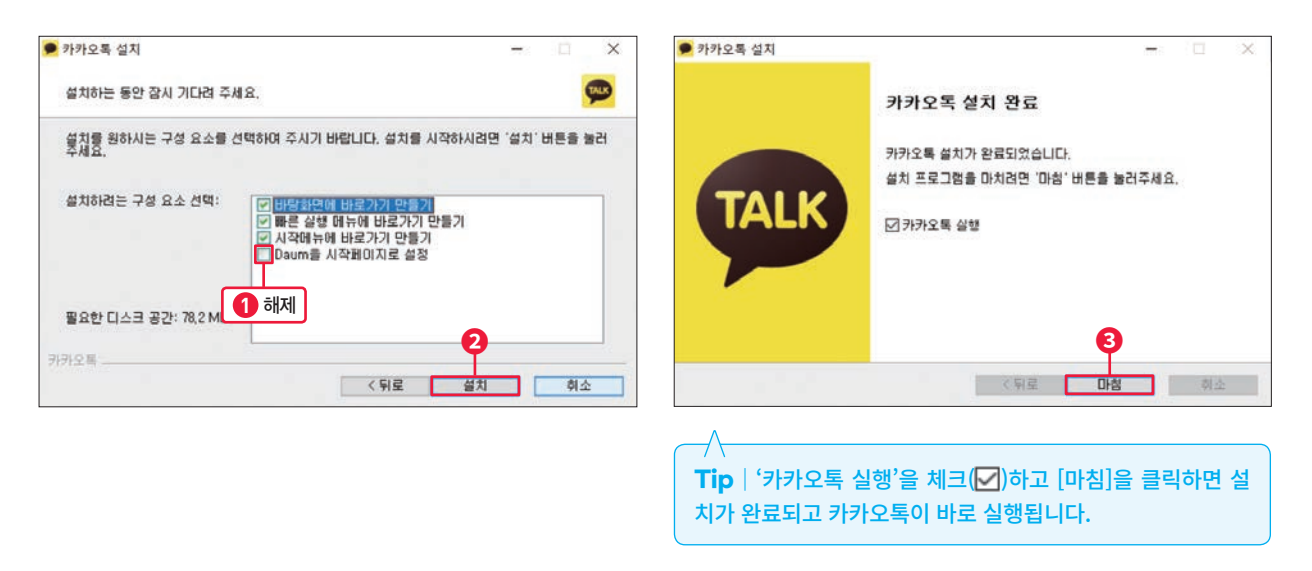

## 02 PC버전 '카카오톡' 앱 로그인하기

'카카오톡'을 스마트폰과 똑같이 이용하려면 PC버전에서도 내 '카카오계정'으로 로그인해야 합니다. '카카오계정'이란 내가 처음 카카오톡에 가입할 때 입력한 이메일 또는 전화번호를 의미합니다.

Tip | 만약 카카오계정 또는 비밀번호가 기억나지 않는다면 210쪽을 참고하세요!

9

1 스마트폰 앱에서 가입했던 '카카오계정'과 비밀번호를 입력하고 [로그인]을 클릭합니 다. '카카오계정'은 이메일 또는 전화번호 형식입니다.

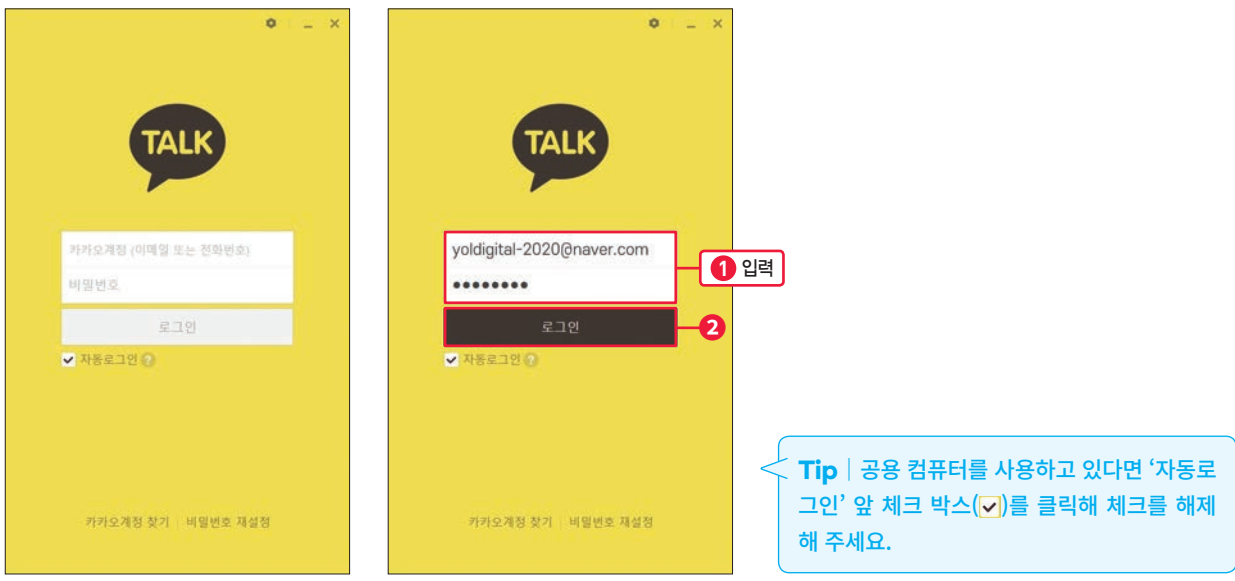

2 PC버전 카카오톡 앱을 처음 사용하는 경우 '보안용 인증'을 진행해야 합니다. [보안용 인증 계속하기]를 클릭합니다. 상황에 맞게 [내 PC 인증받기] 또는 [1회용 인증받기] 중 한 가 지를 선택합니다.

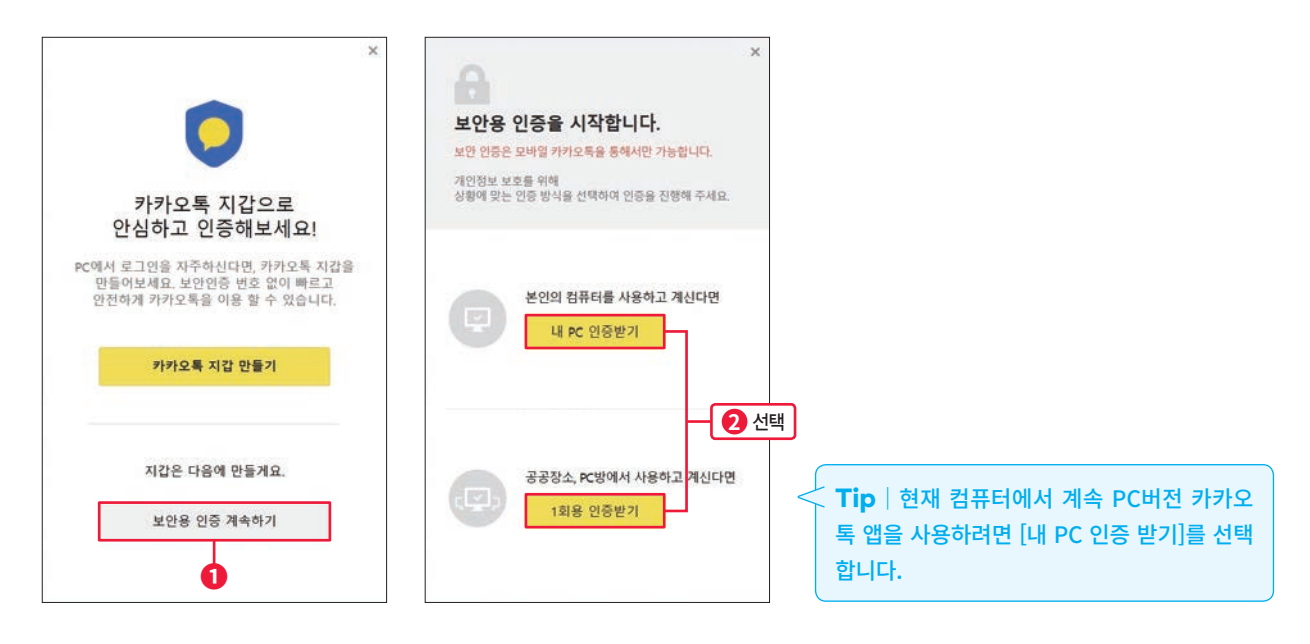

3 스마트폰에서 '카카오톡' 앱을 실행해 카카오톡에서 보낸 '인증 요청 안내' 메시지에 따 라 인증을 진행합니다.

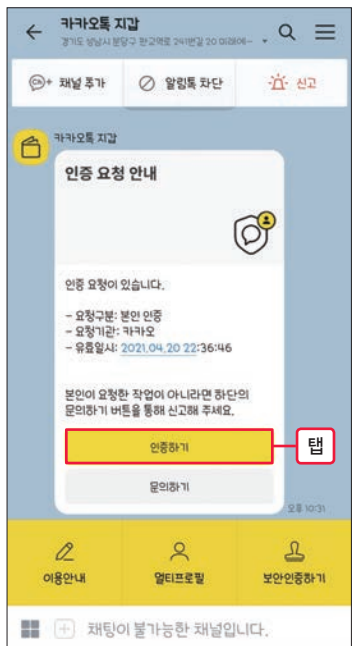

4 PC버전 카카오톡에 로그인이 완료되었습니다. 이제 컴퓨터에서도 카카오톡으로 대화 할 수 있습니다.

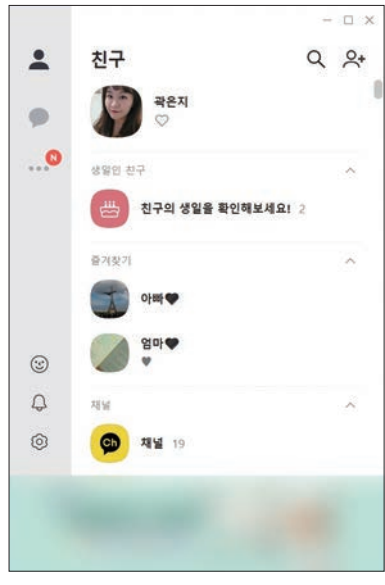

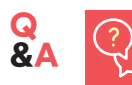

#### 카카오톡 계정과 비밀번호 전부 모르겠어요.

• '카카오 계정'확인하기

❶ 스마트폰의 카카오톡 앱을 실행한 후 상단의 @- [전체 설정]을 차례로 누르세요. '설정' 창이 열리면 [개인/ 보안]을 누릅니다.

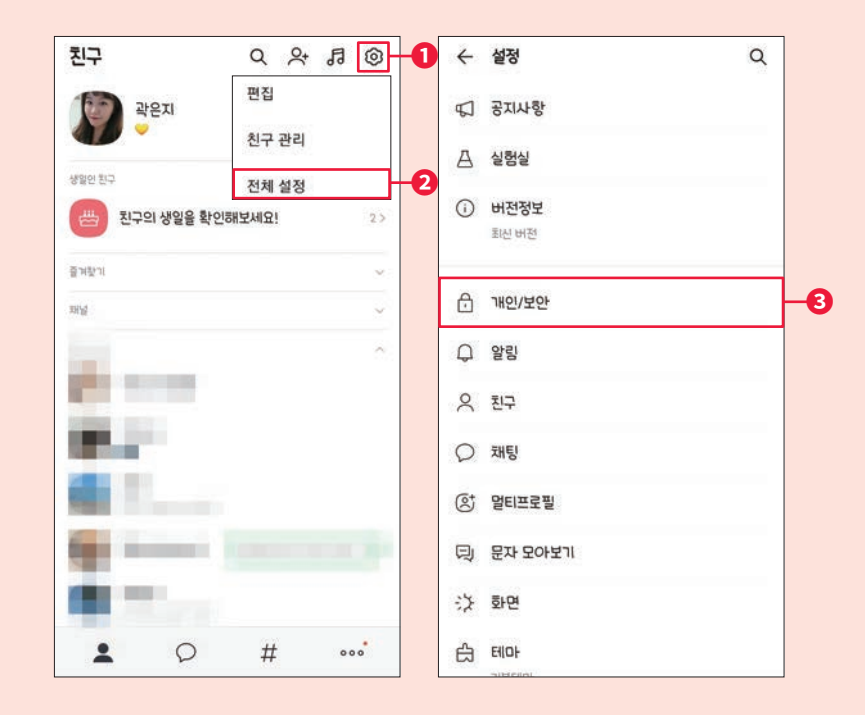

2 '개인 정보'의 [카카오계정]을 누르면 카카오톡 계정(이메일 또는 전화번호)을 확인할 수 있습니다.

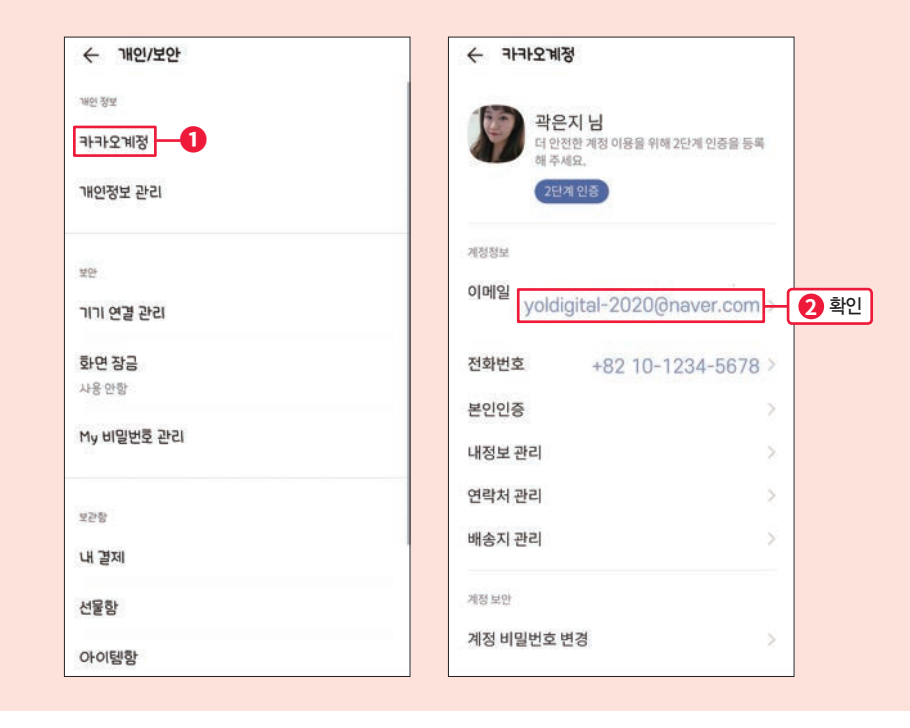

비밀번호를 잊은 경우 새 비밀번호를 설정해야 합니다. PC 버전 카카오톡 앱 하단의 [비밀번호 재설정]을 클릭 하면 비밀번호를 다시 설정할 수 있는 웹 페이지가 나타납니다. 안내에 따라 비밀번호를 다시 설정하세요.

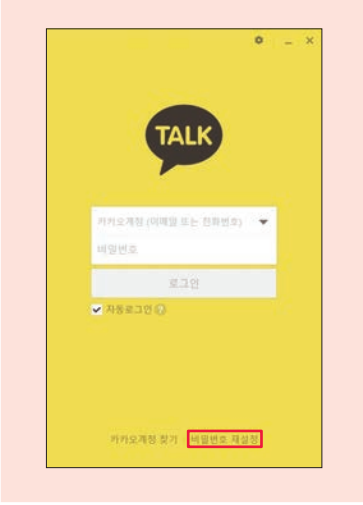

## 03 PC버전 카카오톡 앱 사용하기

#### 앱 화면 구성

PC버전 카카오톡 앱도 스마트폰에서 사용하던 카카오톡 앱과 크게 다르지 않습니다. 그렇 지만 조금씩 다른 메뉴들이 있으니 한 번 살펴봅시다.

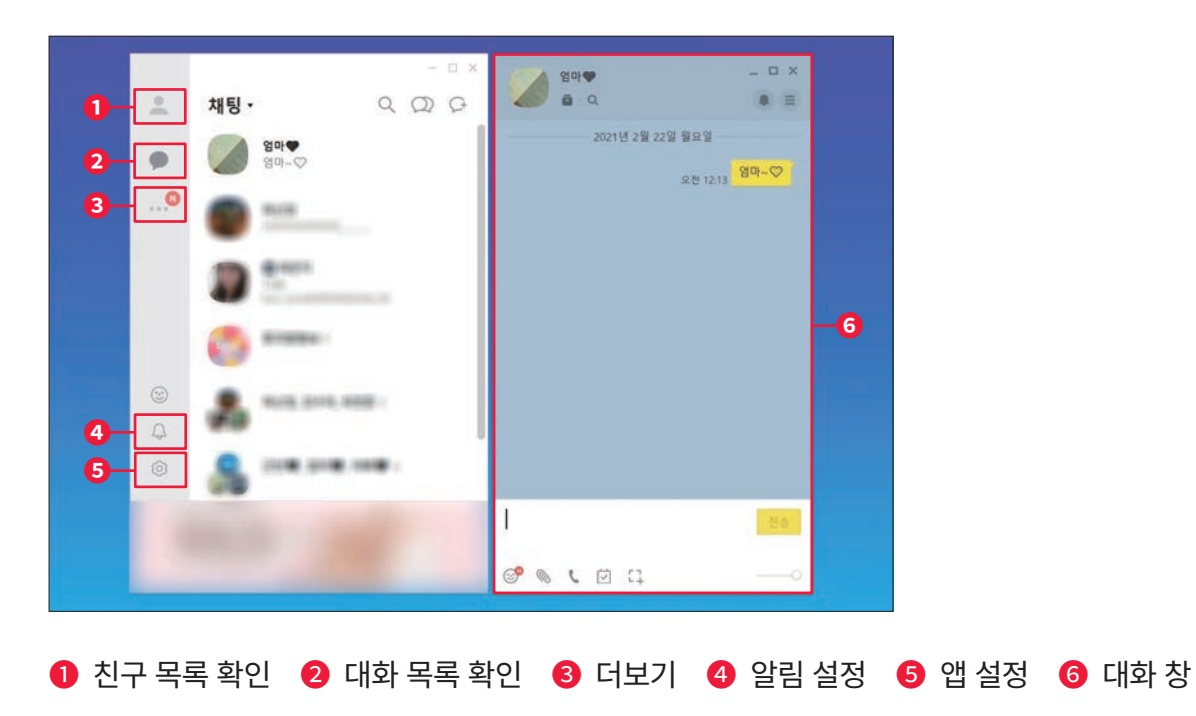

9

컴퓨터 초보 벗어나기

### 사진, 동영상 파일 보내기

컴퓨터에 있는 사진이나 동영상 등의 파일을 PC버전 카카오톡 앱을 통해 스마트폰으로 전 송할 수 있습니다.

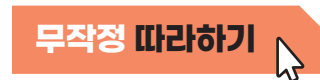

1 친구 목록에서 파일을 보내고자 하는 친구를 선택해 더블 클릭하면 대화 창이 열립니다. 대화 창 아래 [파일전송]을 클릭합니다.

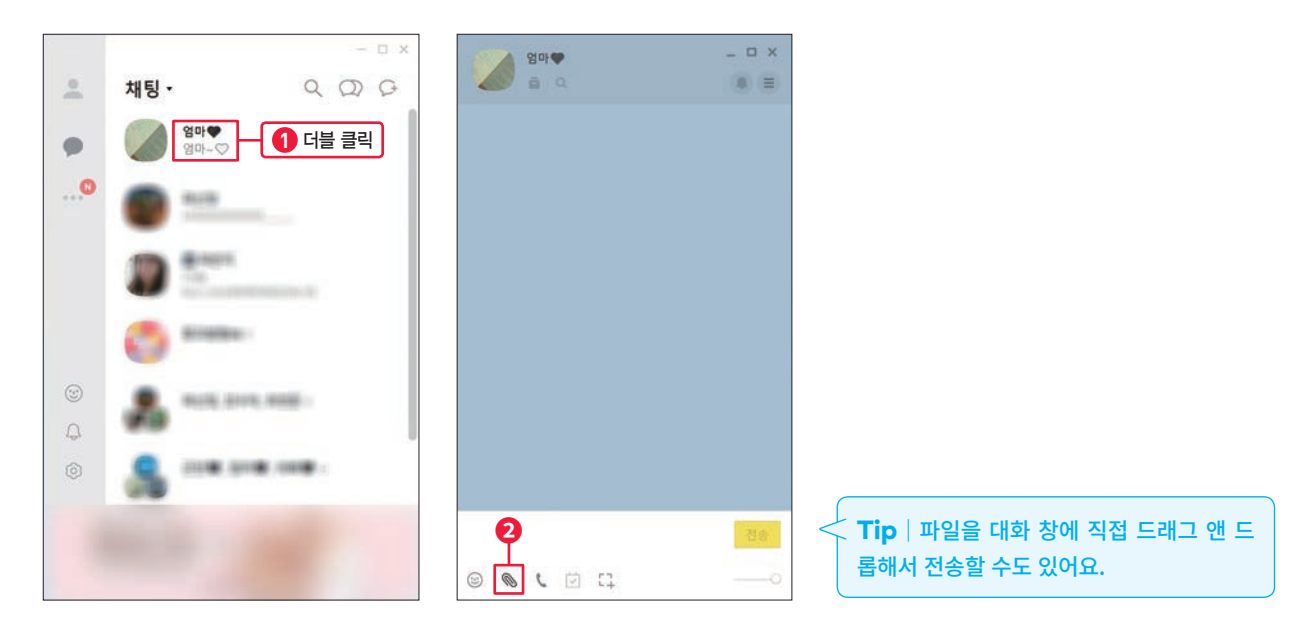

 $2<sup>1</sup>$ 

'열기' 창이 나타나면 보낼 사진 파일을 선택하고 [열기]를 클릭합니다.

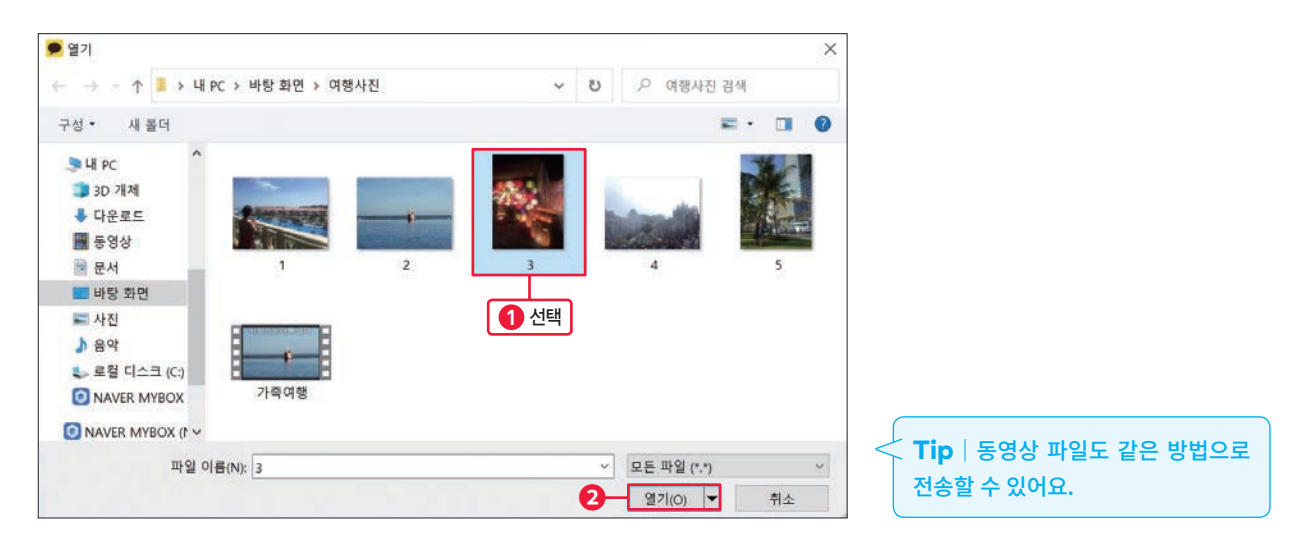

#### 3 선택한 사진 파일이 전송되었습니다.

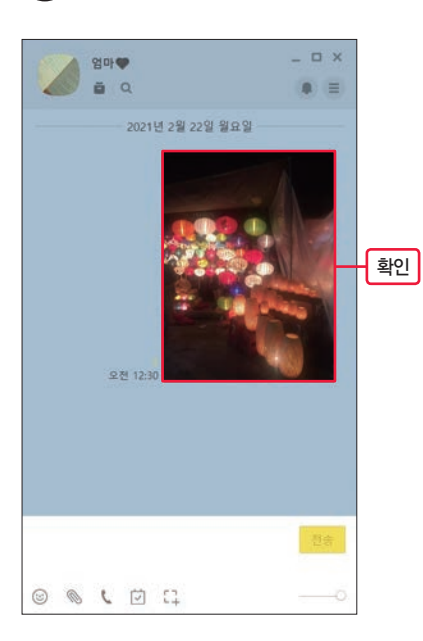

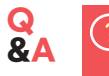

#### 사진 파일을 하나씩 보내야 하나요? 한꺼번에 다 보내고 싶어요.

❶ '열기' 창에서 여러 파일을 선택한 후 [열기]를 클릭하세요.

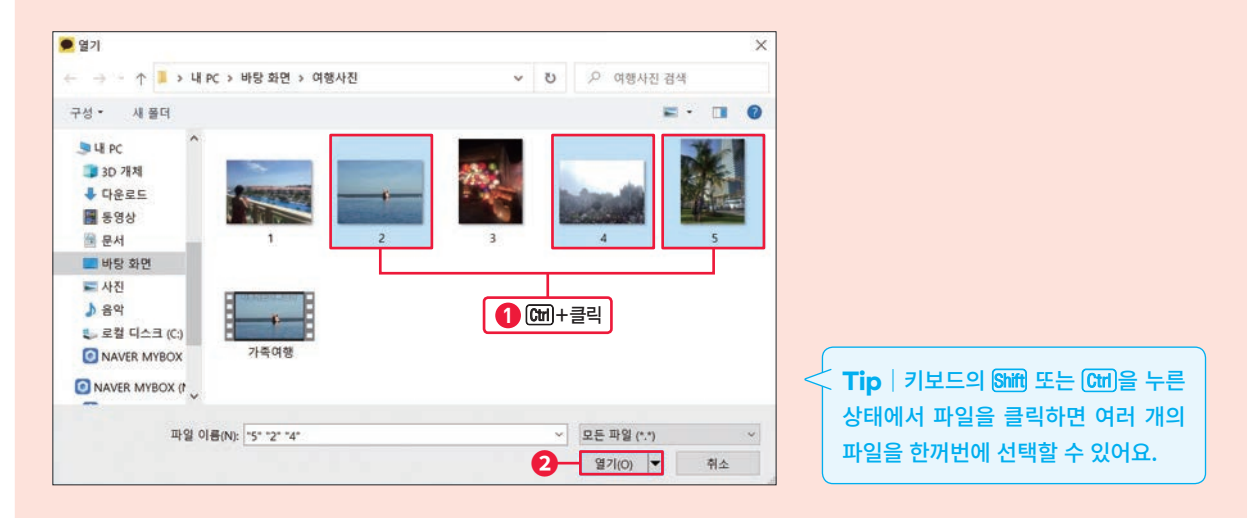

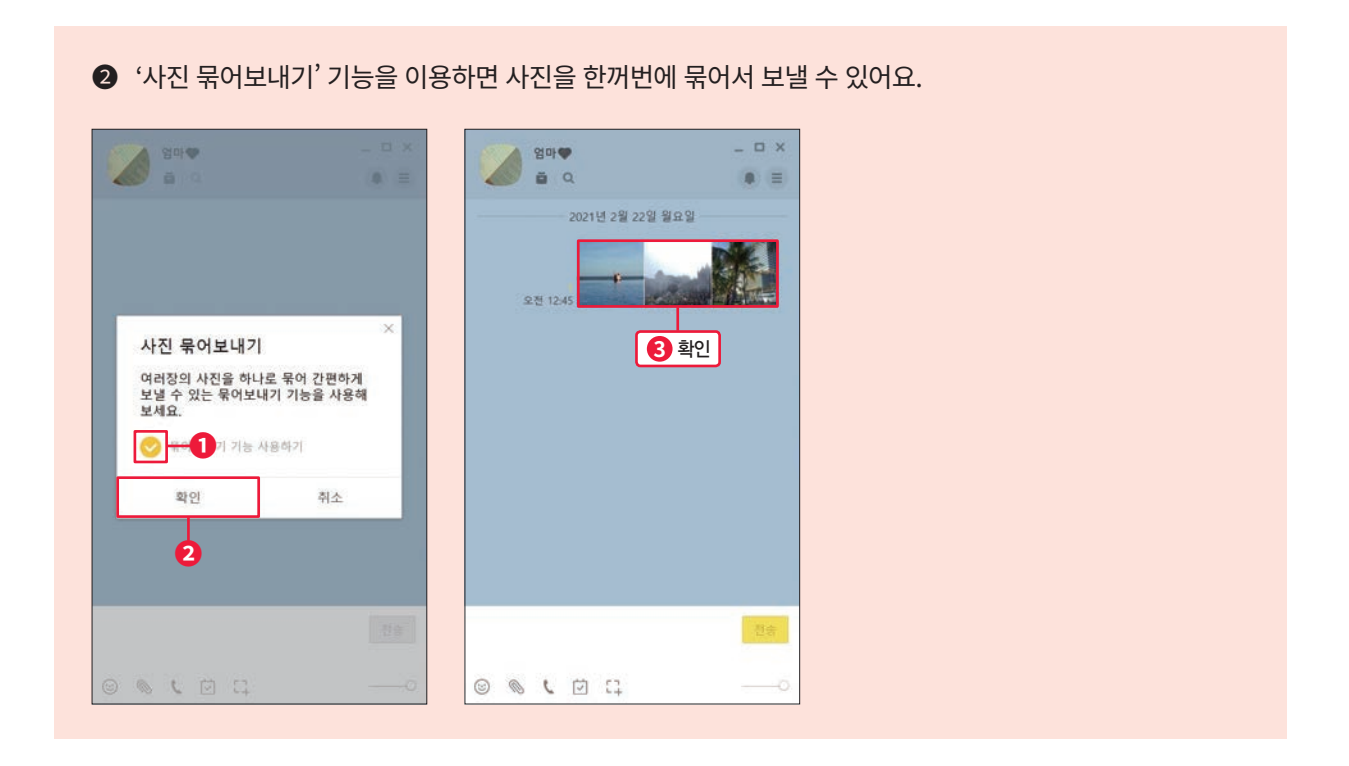

### 사진, 동영상 파일 컴퓨터에 저장하기

다른 사람이 카카오톡으로 보낸 사진이나 동영상 파일을 내 컴퓨터에 저장하고 싶다면 어떻 게 해야 할까요? 컴퓨터 바탕 화면에 저장하는 방법을 알아봅시다.

-<br><mark>무작정 따라하기</mark><br>、

1 카카오톡 대화방에서 전송받은 사진 파일을 클릭하면 사진 창이 나타납니다. 아래의 国을 클릭합니다. 전송 받은 사진을 전부 저장하려면 [묶음사진 전체저장]을 클릭합니다.

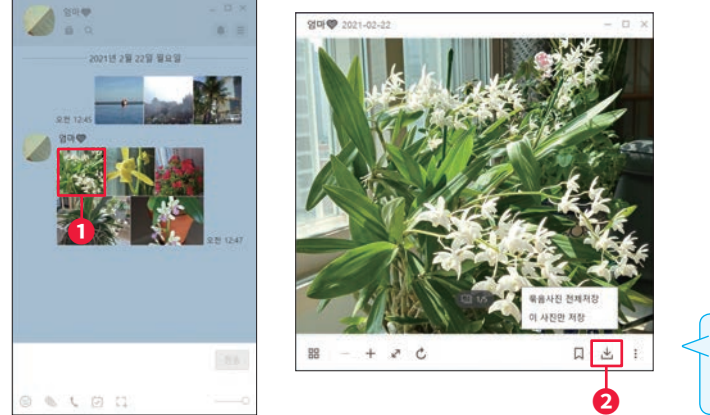

Tip | 화면에 크게 나타난 사진만 저장하려면 [이 사진 만 저장]을 클릭합니다.

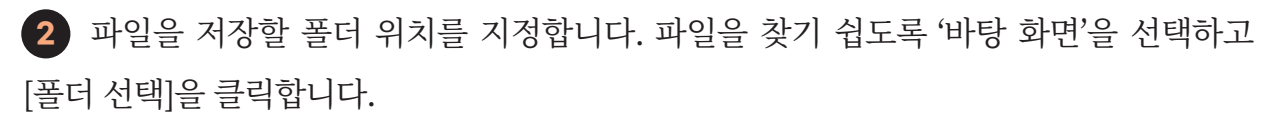

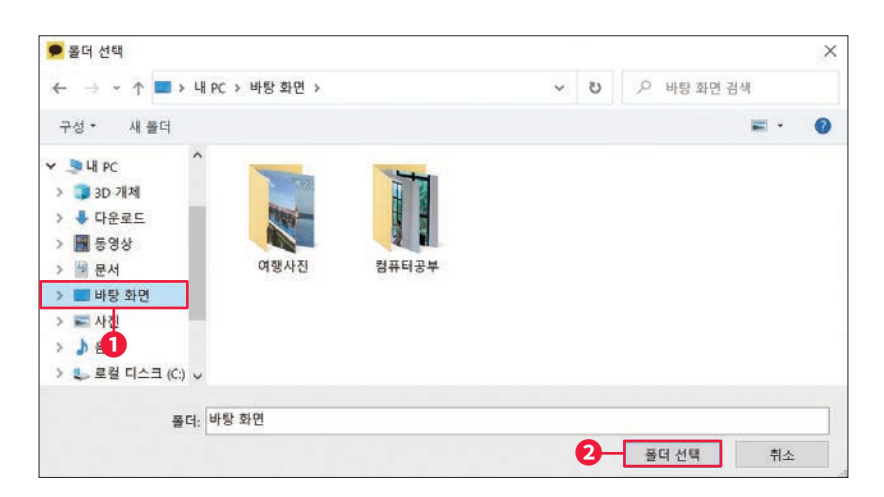

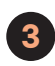

3 바탕 화면에 꽃 사진 파일이 모두 저장되었습니다.

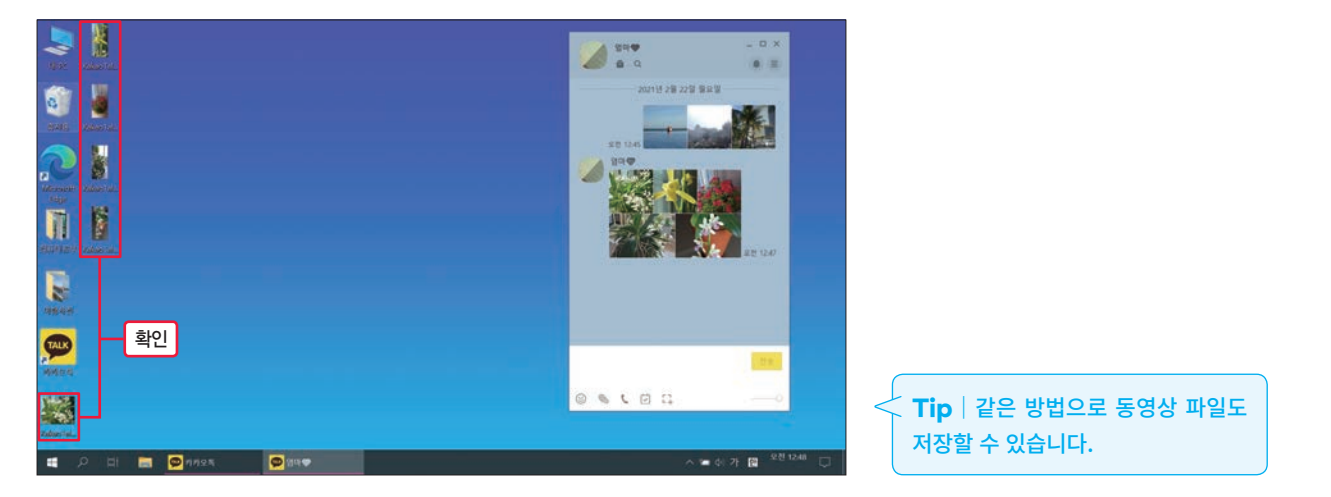

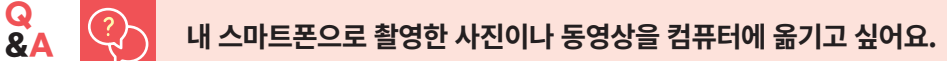

스마트폰 카카오톡 앱의 프로필을 눌러 [나와의 채팅]을 실행하면 자기 자시에게 파일을 전송할 수 있습니다. 스 마트폰으로 사진이나 동영상을 촬영하고 [나와의 채팅]으로 나에게 사진을 전송합니다. PC버전 카카오톡 앱을 실행해 이렇게 전송된 사진을 컴퓨터에 저장해 보세요.

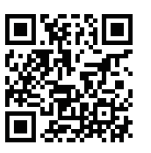

차곡차곡 실력 쌓기

배운 내용을 영상을 통해서 정리해 봅시다. ▶